# **Declaration of Conformity**

# **C€0168**

http://www.sharp-mobile.com

Hereby, Sharp Telecommunications of Europe Limited, declares that this SH9010C is in compliance with the essential requirements and other relevant provisions of Directive 1999/5/EC. A copy of the original declaration of conformity can be found at the following Internet address:

Sharp Telecommunications of Europe Ltd.

Azure House, Bagshot Road, Bracknell, Berkshire RG12 7QY UK

# Introduction

Congratulations on your new Sharp SH9010C phone.

#### **About This User Guide**

This user guide is carefully designed to help you learn about your phone's features and operations quickly and effectively.

#### NOTICE

- We strongly recommend that you keep separate permanent
  written records of all important data. Data may be lost or altered
  in virtually any electronic memory product under certain
  circumstances. Therefore, we assume no responsibility for data
  lost or otherwise rendered unusable, whether as a result of
  improper use, repairs, defects, battery replacement, use after
  the specified battery life has expired or any other cause.
- We assume no responsibility, directly or indirectly, for financial losses or claims from third parties resulting from the use of this product and any of its functions, such as stolen credit card numbers, the loss or alteration of stored data, etc.
- All company and/or product names are trademarks and/or registered trademarks of their respective holders.

- Screen layout may differ from that illustrated in this user guide.
   The information described in this user guide is subject to change without notice.
- All the functions described in this user guide may not be supported by all networks.
- We assume no responsibility for downloaded contents, information, etc. from the network.

## **Intellectual Property Rights**

According to copyright laws, the reproduction, alteration and use of material which is protected by copyright (music, pictures, etc.) is only permitted for personal or private use. If the user is not in possession of more extensive copyright or has not received the explicit permission from the copyright owner to reproduce, alter or use a copy which has been made or modified in this way, this is considered to be a violation of the copyright laws and gives the copyright owner the right to claim for damages. For this reason, avoid the illegal use of material which is protected by copyright.

Powered by JBlend<sup>TM</sup> Copyright 1997-2008 Aplix Corporation. All rights reserved.

JBlend and all JBlend-based trademarks and logos are trademarks or registered trademarks of Aplix Corporation in Japan and other countries.

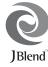

Powered by Mascot Capsule<sup>®</sup>/Micro3D Edition<sup>™</sup>
Mascot Capsule<sup>®</sup> is a registered trademark of HI Corporation
©2002-2008 HI Corporation. All Rights Reserved.

T9 Text Input is licensed under one or more of the following: U.S. Pat. Nos. 5,187,480, 5,818,437, 5,945,928, 5,953,541, 6,011,554, 6,286,064, 6,307,548, 6,307,549, and 6,636,162, 6,646,573, 6,970,599; Australia Pat. Nos. 727539, 746674, 747901; Austria Pat. Nos. AT225534, AT221222; Brazil P.I. No. 9609807-4; Canada Pat. Nos. 1,331,057, 2,227,904, 2,278,549, 2,302,595; Japan Pat. Nos. 3532780, 3492981; United Kingdom Pat. No. 2238414B; Hong Kong Standard Pat. No. HK1010924; Republic of Singapore Pat. Nos. 51383, 66959, 71979; European Pat. Nos. 1 010 057 (98903671.0), 1 018 069 (98950708.2); Republic of Korea Pat. Nos. KR201211B1, KR226206B1, 402252; People's Republic of China Pat. No. ZL96196739.0; Mexico Pat. Nos. 208141, 216023, 218409; Russian Federation Pat. Nos. 2206118, 2214620, 2221268; and additional patents are pending worldwide.

#### **CP8 PATENT**

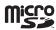

microSD Logo is a trademark.

Bluetooth is a trademark of the Bluetooth SIG, Inc.

# **Bluetooth**

The *Bluetooth* word mark and logos are registered trademarks owned by the Bluetooth SIG, Inc. and any use of such marks by Sharp is under license. Other trademarks and trade names are those of their respective owners.

Licensed by QUALCOMM Incorporated under one or more of the following United States Patents and/or their counterparts in other nations; 4,901,307 5,490,165 5,056,109 5,504,773 5,101,501 5,506,865 5,109,390 5,511,073 5,228,054 5,535,239 5,267,261 5,544,196 5,267,262 5,568,483 5,337,338 5,600,754 5,414,796 5,657,420 5,416,797 5,659,569 5,710,784 5,778,338

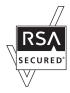

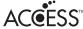

This product contains NF Browser and NF Messaging Client of ACCESS CO., LTD.

© 2008 ACCESS CO., LTD. All rights reserved.

ACCESS is a trademark or registered trademark of ACCESS CO., LTD. in the United States. Japan and other countries.

This software is based in part on the work of the Independent JPEG Group.

Microsoft<sup>®</sup>, Windows<sup>®</sup>, Windows Vista<sup>®</sup>, Outlook<sup>®</sup>, PowerPoint<sup>®</sup> and Excel<sup>®</sup> are registered trademarks of Microsoft Corporation in the United States and/or other countries.

Microsoft Word is a product name of Microsoft Corporation in the United States.

Adobe® and Acrobat® are trademarks of Adobe Systems Incorporated.

Adobe, the Adobe logo, FlashLite and the FlashLite logo are either trademarks or registered trademarks of Adobe Systems Incorporated in the United States and/or other countries.

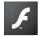

ADOBE FLASH ENABLED

© 2003-2007 Adobe Systems Incorporated. All rights reserved.

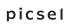

"Document Viewer" is powered by Picsel Technologies. Picsel, Picsel Powered, Picsel Cube Logo, Picsel File Viewer and Picsel Document Viewer are Trademarks or Registered Trademarks

of the Picsel Group of Companies.

CYCLOID is a registration-pending trademark of SHARP Corporation in People's Republic of China.

IrSimple<sup>TM</sup>, IrSS<sup>TM</sup> and IrSimpleShot<sup>TM</sup> are trademarks of the Infrared Data Association<sup>®</sup>.

This product is licensed under the MPEG-4 Visual Patent Portfolio License for the personal and non-commercial use of a consumer to (i) encode video in compliance with the MPEG-4 Video Standard ("MPEG-4 Video") and/or (ii) decode MPEG-4 Video that was encoded by a consumer engaged in a personal and non-commercial activity and/or was obtained from a licensed video provider. No license is granted or implied for any other use. Additional information may be obtained from MPEG LA.

See http://www.mpegla.com.

This product is licensed under the MPEG-4 Systems Patent Portfolio License for encoding in compliance with the MPEG-4 Systems Standard, except that an additional license and payment of royalties are necessary for encoding in connection with (i) data stored or replicated in physical media which is paid for on a title by title basis and/or (ii) data which is paid for on a title by title basis and is transmitted to an end user for permanent storage and/or use. Such additional license may be obtained from MPEG LA, LLC. See http://www.mpegla.com for additional details.

MPEG Layer-3 audio coding technology licensed from Fraunhofer IIS and Thomson.

 $\ensuremath{\mathsf{QR}}$  Code is a registered trademark of DENSO WAVE INCORPORATED.

#### **Useful Functions and Services**

Your phone offers you the following features:

- Cycloid position. You can rotate the display 90° clockwise for viewing images in a 3.2-inch full wide VGA LCD.
- Advanced Super View (ASV) colour LCD main display with images that are clearer and easier to view.
- A built-in digital camera with an auto focus function for taking pictures and video clips.
- A message function for reading and creating SMS messages.
- MMS (Multimedia Messaging Services) for sending picture, sound and video messages to brighten someone's day.
- Email for sending up to 300 KB and receiving mail with attachments.
- A colour WAP/Web browser for accessing information on the mobile Internet.
- Your own ringtones and ring video clips. You can use sound or video clip files as a ringtone or ring video clip.
- A music player that can play back MP3, MPEG-4 and 3GPP format sound files (supported codec of MPEG-4 or 3GPP are AMR, AAC, AAC+, and AAC+e).
- Playback of downloaded sound and video clip files.
- A voice recorder function for recording and playing back voice clips.

- A Bluetooth<sup>®</sup> wireless technology interface for establishing contact and transmitting data with certain devices. You can transmit pictures, sounds, and video clips to OBEX-enabled phones.
- An infrared interface for data communication. You can transmit pictures, sounds, and video clips to OBEX-enabled phones.
- A schedule alarm for creating and sending schedule entries with alarm settings.
- A microSD<sup>TM</sup> memory card slot that expands connectivity with a PC using the memory card.

#### Introduction

# **Contents**

| Introduction                                 | 1  |
|----------------------------------------------|----|
| List of Menu Functions                       | 7  |
| Your Phone                                   | 9  |
| Optional Accessories                         | 9  |
| Getting Started                              | 10 |
| Inserting/Removing the SIM/USIM Card and the | :  |
| Battery                                      | 13 |
| Charging the Battery                         |    |
| Inserting/Removing the Memory Card           | 15 |
| Connecting the Handsfree Kit                 | 16 |
| Turning Your Phone On and Off                | 17 |
| Cycloid Position                             | 17 |
| Display Indicators (Main Display)            | 19 |
| Display Indicators (External Display)        | 21 |
| Navigating Functions                         | 22 |
| Voice Call Functions                         | 23 |
| Entering Characters                          | 27 |
| Changing the Input Language                  | 27 |
| Changing the Input Method                    | 27 |
| Chinese User Dictionary                      | 31 |
| Using Templates                              | 34 |

| Copying, Cutting and Pasting Text              | . 34 |
|------------------------------------------------|------|
| Insert Phonebook Entries                       | . 34 |
| Using the Menu                                 | . 35 |
| Main Menu                                      | . 35 |
| Shortcut Keys                                  | . 35 |
| Shortcuts                                      |      |
| Call Manager                                   | . 37 |
| Sending a Message from the Phonebook           |      |
| Multimedia                                     | . 42 |
| Camera                                         |      |
| Taking Pictures                                |      |
| Recording Video Clips                          |      |
| Common Functions in the Photo and Video Camera | l    |
| Modes                                          | . 45 |
| Functions in Photo Camera Mode                 | . 48 |
| Functions in Video Camera Mode                 | . 50 |
| Messages                                       | . 51 |
| SMS                                            | . 51 |
| MMS                                            | . 51 |
| Email                                          | . 51 |
| Area Info                                      | . 56 |

| Browser                                  | 60  |
|------------------------------------------|-----|
| Navigating a WAP or Web Page             | 60  |
| Gallery                                  | 63  |
| Java <sup>™</sup>                        | 68  |
| Organiser                                | 72  |
| SIM Application                          | 86  |
| Settings                                 | 87  |
| Call Log                                 |     |
| Connectivity                             |     |
| Bluetooth                                |     |
| Infrared                                 | 108 |
| Mass Storage                             | 108 |
| USB Charge                               |     |
| Card Settings                            |     |
| Connecting SH9010C to Your PC            |     |
| System Requirements                      |     |
| GSM/GPRS Modem                           |     |
| Handset Manager                          |     |
| Music Manager                            |     |
| Sync Manager                             |     |
| Safety Precautions and Conditions of Use |     |
| Conditions of Use                        |     |
| Mobile Light LED Properties              |     |
| g                                        |     |

| Index                              | 123 |
|------------------------------------|-----|
| Out of Warranty List               | 122 |
| FCC NOTICE                         | 118 |
| SAR                                | 118 |
| Precautions Concerning Vehicle Use | 118 |
| Environment                        | 117 |

# **List of Menu Functions**

SH9010C functions are listed below.

See relevant page for details of each function. The menu's corresponding number is used for shortcuts. For details, see page 35.

| 1 | Java™ Gallery    | p. 68 |
|---|------------------|-------|
| 2 | Java™ Settings   | p. 69 |
| 3 | Java™            | p. 71 |
|   | Information      |       |
| 2 |                  |       |
| 1 | Homepage         | p. 60 |
| 2 | Go to URL        | p. 60 |
| 3 | Bookmarks        | p. 60 |
| 4 | Alert Inbox      | p. 60 |
| 5 | My Saved Page    | p. 60 |
| 6 | Access History   | p. 60 |
| 7 | Browser Settings | p. 61 |
|   |                  |       |

| 3   |                 |       |
|-----|-----------------|-------|
| (Ta | ab 1: Tools 1)  |       |
| 1   | Calendar        | p. 72 |
| 2   | Alarms          | p. 76 |
| 3   | Tasks           | p. 77 |
| 4   | Calculator      | p. 79 |
| 5   | Expenses Memo   | p. 80 |
| (Ta | ab 2: Tools 2)  |       |
| 1   | Stopwatch       | p. 81 |
| 2   | Countdown Timer | p. 81 |
| 3   | World Clock     | p. 81 |
| 4   | Hour Minder     | p. 82 |
| (Ta | ab 3: Tools 3)  |       |
| 1   | Document Viewer | p. 82 |
| 2   | Text Templates  | p. 83 |
| 3   | Voice Recorder  | p. 83 |
| 4   | Scanner         | p. 84 |
| 5   | Phone Help      | p. 85 |

| 4 |                 |         |
|---|-----------------|---------|
| 1 | Create Message  | p. 51   |
| 2 | Message         | p. 53   |
| 3 | Email           | p. 53   |
| 4 | Alert Inbox     | _       |
| 5 | Voice Mail      | _       |
| 6 | Cell Broadcasts | p. 55   |
| 7 | Area Info       | p. 56   |
| 8 | Messaging       | p. 56   |
|   | Settings        |         |
| 9 | Memory Status   | -       |
| 5 |                 | ▶ p. 45 |

|    | Gallery            |       |
|----|--------------------|-------|
| 1  | Picture Gallery    | p. 63 |
| 2  | Video Gallery      | p. 63 |
| 3  | SD VIDEO           | p. 64 |
| 4  | Sound Gallery      | p. 64 |
| 5  | Books              | -     |
| 6  | Themes             | p. 65 |
| 7  | Java™ Gallery      | p. 68 |
| 8  | Other Documents    | p. 65 |
| 9  | Flash <sup>®</sup> | p. 65 |
| 10 | Memory Status      | p. 67 |
| 7  | Multimedia         |       |
| 1  | Streaming Player   | p. 42 |
| 2  | Video Player       | p. 42 |

3 Music Player

p. 43

|    | Call Manager     |       |
|----|------------------|-------|
| 1  | Phonebook        | p. 37 |
| 2  | Add New          | p. 37 |
| 3  | Play Messages    | _     |
| 4  | Call Voicemail   | _     |
| 5  | Manage Groups    | p. 40 |
| 6  | My Card          | p. 37 |
| 7  | Speed Dial List  | p. 41 |
| 8  | Message Groups   | p. 38 |
| 9  | Phonebook        | p. 37 |
|    | Settings         |       |
| 10 | Service Dialling | p. 38 |
|    | No.*             |       |
| 11 | Advanced         | p. 39 |
|    |                  |       |

| (Ta | b 1: Phone Settings)  |        |
|-----|-----------------------|--------|
| 1   | Profiles              | p. 87  |
| 2   | Display Settings      | p. 88  |
| 3   | Themes                | p. 90  |
| 4   | Sound Settings        | p. 91  |
| 5   | Date & Time           | p. 93  |
| 6   | 5 5                   | p. 93  |
| 7   | Display Rotation      | p. 94  |
| 8   | Switch ringtone       | p. 94  |
|     | output                |        |
| 9   | Earpiece Volume       | -      |
| 10  | Change Menu           | p. 94  |
| 11  | Security Settings     | p. 94  |
| 12  | Master Reset          | p. 96  |
| (Ta | b 2: Call/Video Call) |        |
| 1   | Answer Phone          | -      |
| 2   | Voicemail & Diverts   | р. 96  |
| 3   | Show Your Number      | p. 97  |
| 4   | Restrict Calls        | p. 98  |
| 5   | Minute Minder         | p. 99  |
| 6   | Auto Answer           | p. 99  |
| 7   | Call Waiting          | p. 100 |
| 8   | Display Call Timer    | p. 100 |
| 9   | Display Call Cost     | p. 100 |
| 10  | Auto Redial           | p. 100 |

| (Ta | b 3: Network Settings) |         |
|-----|------------------------|---------|
| 1   | Network Settings       | p. 100  |
| 2   | Off Line Mode          | p. 101  |
| 3   | Internet Settings      | p. 101  |
| 10  | SIM Application*       | ▶ p. 86 |
| 11  | Call Log               |         |
| 1   | All Calls              | p. 104  |
| 2   | Dialled Numbers        | p. 104  |
| 3   | Missed Calls           | p. 104  |
| 4   | Received Calls         | p. 104  |
| 5   | Call Timers            | p. 104  |
| 6   | Call Costs*            | p. 104  |
| 7   | Data Counter           | p. 105  |
|     |                        |         |

|   | Connectivity  |        |
|---|---------------|--------|
| 1 | Bluetooth     | p. 106 |
| 2 | Infrared      | p. 108 |
| 3 | Mass Storage  | p. 108 |
| 4 | USB Charge    | p. 108 |
| 5 | Card Settings | n. 109 |

\* Depends on SIM/USIM card contents.

# **Your Phone**

Please check the following carefully. Your phone should come complete with:

- EDGE/GSM 900/1800/1900 GPRS phone
- Rechargeable Li-ion Battery
- AC Charger
- Stereo Handsfree
- User Guide
- USB Data Cable
- Quick Start Guide
- CD-ROM
- Warranty

# **Optional Accessories**

- Li-ion Spare Battery
- USB Data Cable
- AC Charger
- Stereo Handsfree

#### Note

 Use only the accessories supplied or accessories approved by Sharp.

# **Getting Started**

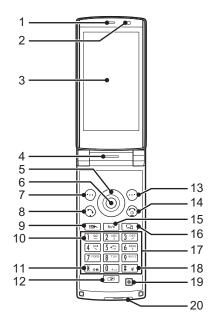

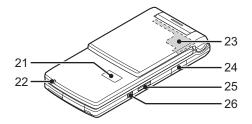

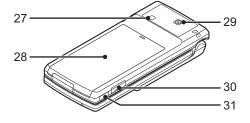

- 1. Earpiece
- 2. Light Sensor
- 3. Main Display
- Speaker
- 5. Navigation Keys (Arrow Keys): 🏵 🕏 🏵 🕥

Moves cursor to highlight a menu item, etc.

Up arrow key  $(\stackrel{\clubsuit}{•})$  displays the Bookmarks when pressed in standby.

Down arrow key  $(\textcircled{\odot})$  displays the Phonebook entries when pressed in standby.

Left arrow key (\$) displays the Java  $^{\text{TM}}$  Gallery list when pressed in standby.

Right arrow key (🏵) displays Gallery when pressed in standby.

6. Centre Key: ◎

Displays Main menu in standby, and executes functions. Long press in standby to initiate video camera.

7. Left Soft Key: ⊙

Executes the function in the lower left of the screen. Displays Message menu in standby.

8. Send/Redial Key: 🕤

Makes voice calls or accepts calls, and displays the call logs in standby.

9. Shortcut Key: Displays Shortcut menu.

10. Voicemail Key: 1 🛎

Long press to connect to the Voicemail centre. (Depending on the SIM/USIM card.)

## 11. \* /Shift Key: ¥ △ +

Switches character input method as follows on the text entry screen.

Abc, ABC, abc, 123, T9 PinYin, and T9 Stroke

Press to enter P, ? or \* in standby.

Long press in standby to lock the keypad.

12. Multiple Functions Key: 💷

Press in standby to switch Profiles settings.

Long press in standby to switch Profiles settings between the mode most recently activated and Silent mode.

Switches displays when multiple applications are launched.

13. Right Soft Key:

Executes the function in the lower right of the screen.

Opens the browser in standby.

14. End/Power Key: ®

Ends a call and turns power on/off.

15. Clear/Back Key: 5/c

Clears the characters before the cursor, returns to the previous screen, etc.

16. Multimedia Key: 🖘 Displays Multimedia menu.

17. Keypad

18. #/Silent Key: # 4

Displays symbol screen on the text entry screen.

Long press to switch languages on the text entry screen.

Long press in standby to switch Profiles settings between the mode most recently activated and Silent mode.

#### 19. Microphone

#### 20. External Connector:

Used to connect either the charger or a USB data cable.

## 21. Sub Display

## 22. Small Light:

Flashes when an incoming call or a new message is received or missed, if Event Light (p. 87) or Status Light (p. 87) is enabled.

## 23. Built-in Aerial:

Warning: Do not cover the top of the phone with your hand when in use as this may interfere with the performance of the built-in aerial.

#### 24. microSD Card Slot

# 25. Side Keys: ▲▼

Press in standby or during a call to increase or decrease the earpiece volume.

Press while listening to music (or video) to increase or decrease the earpiece volume.

## 26. Camera Kev: •

Long press in standby to activate the camera.

Takes a picture or starts recording video when the camera is active.

Press when the phone is closed to turn on the sub display. Long press when the phone is closed to turn on the Small Light.

#### 27. Mobile Light:

Used as a flash in camera mode or as an auxiliary light.

#### 28. Battery Cover

29. Camera

#### 30. Handsfree Kit/Microphone Connector

#### 31. Infrared Port:

Sends and receives data via infrared.

# 12 Getting Started

# Inserting/Removing the SIM Card and the Battery

**1.** Slide off the battery cover (1) (2).

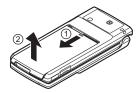

**2.** Slide the SIM card into the SIM holder ③.

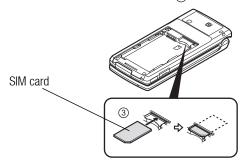

**3.** Hold the battery so that the metal contacts of the battery are facing down, slide the guides on the top of the battery into the battery slots (4), and then insert it (5).

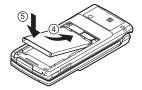

4. Replace the battery cover.

#### Note

- Make sure that only 3V SIM cards are used.
- Make sure that the standard Sharp accessory battery is used.

## **Battery Disposal**

The device is battery-powered. In order to protect the environment, please read the following points concerning battery disposal:

- Take the used battery to your local waste depot, dealer or customer service centre for recycling.
- Do not expose the used battery to a naked flame, immerse in water or dispose with the household waste.

## **Charging the Battery**

You must charge the battery for at least 150 minutes before using your phone for the first time.

#### **Using the Charger**

 Open the cover of the external connector, and connect the charger horizontally to the external socket located at the bottom of the phone until it clicks.

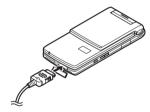

2. Connect the charger to an AC outlet.

When the phone is charging, the battery status icon (🖹) displays the current status. The Small Light also lights up. Standard charging time: Approx. 150 minutes

#### Note

 Charging time may vary depending on the state of the battery and other conditions. (See "Battery" on page 116.)

#### To Disconnect the Charger

When charging is completed, the battery indicator icon displays the full charge status. The Small Light also turns off when completed.

- 1. Unplug the charger from the AC outlet.
- Push and hold the side buttons of the charger ①, then disconnect the charger from the external socket of the phone ②.

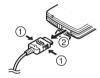

3. Close the cover.

#### Note

- Do not use any non-approved chargers as they may damage your phone and invalidate any warranties, see "Battery" on page 156 for details.
- Forcibly disconnecting the charger may cause malfunction.

#### **Battery Level Indicator**

The current battery level is displayed in the upper right of the main and external displays.

## Low Battery during Use

When the battery is running low, an alarm will sound and "\( \)" or "\( \)" is displayed on the main and external displays respectively. If you are using your phone and you hear the low battery alarm, attach your charger as soon as possible. The phone may not be able to continue normal operation if you continue to use it.

| Battery Indicators | Charge Level         |
|--------------------|----------------------|
| ê                  | Sufficiently charged |
| ê                  | Charging recommended |
|                    | Charging required    |
| Û                  | Empty                |

# **Inserting/Removing the Memory Card**

#### Note

- Make sure that the phone is turned off before inserting/removing the memory card.
- Be sure to insert the card in the correct direction and orientation.
- Keep all memory cards out of the reach of small children.
- 1. Turn off the phone.
- 2. Open the microSD card slot cover.

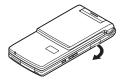

**3.** Insert the memory card until it clicks. (To remove the memory card, push the memory card until it clicks.)

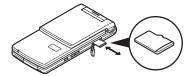

4. Close the cover.

## Tip

- You see the following indicators when the memory card is in use:
  - 22 : Appears when the card is inserted.
  - Appears when the card is damaged or unusable. Make sure the card is properly inserted.
  - if a continuous is a continuous specific and a continuous specific and
  - 3 : Appears when the card is being formatted.

# **Connecting the Handsfree Kit**

- 1. Open the connector cover.
- 2. Connect the handsfree kit.

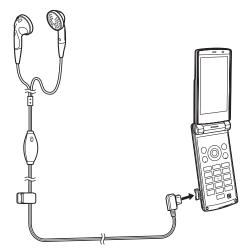

## **Turning Your Phone On and Off**

To turn the power on or off, long press ® for approximately 2 seconds.

#### To Enter the PIN Code

If the PIN (Personal Identification Number) code is enabled you are asked to enter the PIN code each time the phone is switched on. For details on setting the PIN code, see "Enabling/Disabling the PIN Code" on page 94.

- Enter your PIN code.
   The PIN code is 4 to 8 digits.
- **2.** Press ①.

#### Note

- If your PIN code is entered incorrectly three times in a row, the SIM/USIM card is locked. See "Enabling/Disabling the PIN Code" on page 94.
- If the clock settings have not been entered, the date and time entry screen is displayed (p. 93).

To Copy All Phonebook Entries from the SIM/USIM Card "Call Manager" → "Advanced" → "Copy All Entries"

1. Select "From SIM to Handset".

## **Cycloid Position**

## **Rotating the Display**

**1.** Open the phone into portrait position as illustrated.

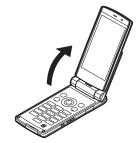

2. Turn the display 90° clockwise.

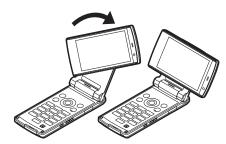

#### Note

- Do not turn the display anticlockwise as this may damage the phone.
- Do not carry the phone in the cycloid position as this may damage the display.

## **Assigning a Function**

You can assign a function to activate automatically when the display is rotated to the cycloid position in standby.

When the display is rotated for the first time, the "Rotate 90° to" screen is displayed.

Select a function to assign from the following items:

- Show Multimedia Menu
- Open Received Msg
- Activate Camera/Video
- Show Main Menu
- Off (Standby)

#### Note

- You can change the assigned function by pressing [Rotate 90° to] on the screen, or from the Display Rotation menu (p. 94).
- Some functions remain active even if the display is rotated from the portrait position while a function is active.

# **Display Indicators (Main Display)**

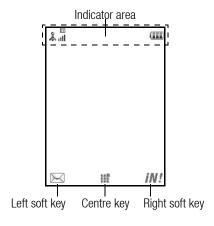

1. Till/ %: Strength of received signal/Service out of range

: EDGE

**GPRS** enabled

: Roaming outside network

2. Ga/ Connection to the server [established/ communicating]

4. ☑/☑: Alerts [text message and multimedia message/ Email]

5. **4**/**4**/**4**:

Mailbox full [SIM/USIM card only/handset only/both SIM/USIM card and handset/Email only]

6.  $\frac{1}{2}$ : "Voice Calls" diverts set to "Always"

7. 中/東/奈/奈/約/8º/元/(8):

Connection status

[USB cable [standby/exchanging information]/IrDA setting [standby/exchanging information]/Bluetooth wireless setting [standby/exchanging information/ talking with the Bluetooth headset/Hide my phone]]

8. 戶戶, i.a. : Java<sup>TM</sup> application [executed (colour)/suspended (grev)]/Music

9. @: Secure WAP/Web page displayed 10. 🛮 🖟 🛣: Silent/vibration setting [silent/vibration enabled/ silent and vibration enabled microphone muted] 12. 🖘 : Memory card inserted 13. 🗐/ 💷 : Battery level [normal position/cycloid position] Daily alarm enabled 14. A: 15. 쉽/宜: Schedule entry enabled [with/without reminder alarm1 16. ເ∷: Outbox contains unsent messages [text message/ multimedia/Email1 provisioning alert/WAP and OTA provisioning alerts] 18. 🖳: Voicemail message alert "Show Secret Data" set to "On" 19. **@**:

Function Lock enabled

- 21. ■: Keypad Lock enabled
  22. (No display)/ ♠/ Ø/ ■:

  Current profile [Normal/Car/Silent/Original]
- 23. **\***: Hour minder enabled 24. **\***: Auto answer enabled

20. 🔝:

# **Display Indicators (External Display)**

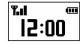

#### **Status Indicators**

1. **m**/**m**/**m**/::

Battery level [sufficiently charged/charging recommended/charging required/empty]

2. [2:00: Clock

3. Til/y: Strength of received signal/Service out of range

4. 🔞 / 🝶 : Missed events

5. **\(\mathbb{\text{q}}\):** Voice call incoming

6. 📳: Call in progress

7. ⊠/ ■: Alerts [messages/Delivery Report]

8. 🛕/ 📆 / 🙋 :

Alarm enabled [Daily alarm/Schedule alarm/Task

alarm]

9. Ja : Sound file being played

10. ♠∰: Streaming

11. 👸 : Stopwatch/countdown timer

12. 😋 : OBEX data incoming

# **Navigating Functions**

All applications are accessed from the Main menu. To open the Main menu, press the centre key  $\bigcirc$  in standby.

To launch applications, you will need to highlight menu items, and make selections. To select a menu item (indicated in quotation marks), move the cursor using  $\textcircled{\bullet}$ ,  $\textcircled{\bullet}$ ,  $\textcircled{\bullet}$  and  $\textcircled{\bullet}$ , and press  $\textcircled{\bullet}$  to select.

In certain procedures, you will need to press one of the soft keys (indicated in square brackets), which are displayed in the lower left and right of the screen. Press the corresponding soft key ( $\odot$  or  $\odot$ ).

To return to the previous screen, press the right soft key if it displays *Back*. To close the Main menu, press the right soft key if it displays *Back*.

Each section in this user guide starts with a list of items you will need to select in order (indicated in italics) before performing the procedures shown. Select each item to reveal the next set of items that you have to choose from. Open subsection items after opening those listed in the main section.

Example:

"Java™" → "Java™ Settings"

The following menus have tabs - Organiser and Settings.

You can select the desired tab with the  $\bigcirc$ / $\bigcirc$  key, and after that you can select the item you wish to set in the selected tab with the  $\bigcirc$ / $\bigcirc$  key.

Example:

"Settings"  $\rightarrow$  "Phone Settings" tab  $\rightarrow$  "Sound Settings"

# **Voice Call Functions**

## **Making a Voice Call**

1. Enter the area code and the phone number you wish to dial, and then press ⊙ to dial.

If you enter the wrong number, press <u>s</u> to delete the number to the left of the cursor.

## **Emergency Calls**

#### Note

- It may not be possible to make emergency calls on all mobile phone networks when certain network services and/or phone features are in use. Contact your service provider for more information.
- Emergency numbers differ depending on the location.
- Before making the emergency call, make sure the phone is turned on, the signal is strong, and a SIM/USIM card is inserted properly.
- During an emergency call, do not end the call until you are given permission to do so.
- Connection in all conditions cannot be guaranteed for wireless phones. You should never rely solely on any wireless device for communication during an emergency.

#### **International Calls**

- 1. Long press 0 until a + (international dialling prefix) sign is displayed.
- Enter the country code, followed by the area code (without the leading zero) and the phone number, and press 
  to dial.

## Adding an Entered Phone Number to the Phonebook

1. After entering a phone number, press [Options] and select "Save Number".

For details on creating a new entry, see "Adding a New Entry" on page 37.

# Showing or Hiding My Phone Number on the Display of the Called Party

1. After entering a phone number, press [Options], select "Show My ID" or "Hide My ID" and press ⊙ to dial.

# **Speed Dialling**

Up to 8 phone numbers from the Phonebook memory (Handset and SIM/USIM) can be assigned to speed dials. You can call the numbers using the digit keys ( $\boxed{\ }$  to  $\boxed{\ }$  to  $\boxed{\ }$  . The phone number of the Voicemail centre is assigned to  $\boxed{\ }$  .

For details on setting the speed dial list, see "Speed Dial List" on page 41.

The phone number saved in the speed dial list is dialled.

# Redialling

You can redial numbers in the call log. Select from specific categories or "All Calls". Specific categories contain up to 30 numbers and the "All Calls" list contains up to 90.

- **1.** Press **⊙** in standby.
- 2. Select the category from "All Calls", "Dialled Numbers", "Missed Calls" or "Received Calls".

  To switch logs, press ③ or ⑤.
- 3. Highlight the phone number you wish to call.
- **4.** Press  $\odot$  to redial a voice call.

## **Answering a Voice Call**

When an incoming call is detected, the phone rings.

1. Press ⊙ or ⊙ to answer the call.

Or press any key except ⊚, ஊ, [Options] or [Busy] when the "Any Key Answer" function is enabled. Set the Any Key Answer function in the profile of each mode (p. 88).

## Rejecting an Incoming Call

 Press 
 while the phone is ringing to reject a call you do not wish to answer.

## **Letting the Caller Know You are Unavailable**

 Press [Busy] while the phone is ringing to send a busy tone to the caller.

# In Call Menu (Voice Call)

## **Adjusting the Earpiece Volume**

You can adjust the earpiece volume (and handsfree kit volume, if connected) to five levels.

- 1. Press ♠ or ▼ to display the Earpiece Volume screen.
- Press (or (A)(E)) to increase the volume of the call or press (or (A)(E)) to decrease the volume.
- **3.** Press when the volume is set to the desired level.

#### **Turning the Speaker On and Off**

You can talk via the loudspeaker on the phone when it is on.

**1.** During a call, press ○.

## **Putting a Call on Hold**

To Make Another Call during a Call

- During a call, press [Options] and select "Hold".
   The current call is put on hold.
- 2. Press [Options] and select "Dial New Number".
- Enter the phone number you wish to make another call to, then press ⊙.

## Tip

 You can also make another call by entering the phone number during a call instead of step 1. The current call is automatically put on hold.

## Accessing SMS/MMS Menu during a Call

During a call, press [Options] and select "Messaging".
 The following options are available: "Create Message" to make an SMS and MMS, or "Inbox", "Sent" or "Drafts" to access these folders. For details on SMS and MMS, see "SMS" and "MMS" on page 51.

## **Call Waiting**

 During a call, press [Options] and select "Hold & Answer" to answer the second call.

The first call is put on hold and you can now talk to the second caller.

You can also answer the second call by pressing  $\odot$ .

#### Note

- You need to set "Call Waiting" to "On" if you wish to use the Call Waiting service (p. 100).
- Call Waiting service may not be available on all networks.
   Contact your service provider for more information.
- If you do not wish to answer the second call, press [Options] and select "Busy" in step 1. If "Reject" is selected, the log of the second call is saved as a missed call.

#### **Conference Call**

Conference call is a call with more than 2 participants. You may include up to 5 participants in a conference call.

#### To Make a Conference Call

You must have one active call and one held call.

- During a call, press [Options] and select "Conference All" to join the conference call.
- **2.** Press ③ to end the conference call.

#### Note

- The conference call service may not be available on all networks.
   Contact your service provider for more information.
- To end the call with all participants, press [Options] and select "End All Call(s)".
- To reject adding more participants to the current party, press [Options] and select "Reject", or you can send the busy tone by selecting "Busy".
- You have more options for the Conference call after selecting "Conference All" in step 1:
  - To put all participants on hold, select "Hold All".
  - To put all participants except the current call on hold, select "Private".

#### To Add New Participants to the Conference Call

- 1. Press [Options] and select "Dial New Number".
- **2.** Enter the number you wish to include in the conference call and press  $\odot$  to dial.
- **3.** Press [Options] and select "Conference All" to join the conference call.

If you wish to add other participants, repeat steps 1 to 3.

#### To End the Call with a Conference Call Participant

- 1. During a conference call, highlight the person that you wish to disconnect from the conference call.
- 2. Press [Options] and select "End This Call".

To Have a Private Conversation with One of the Participants

- During a conference call, select the person that you wish to talk to.
- **2.** Press [Options] and select "Private".
- **3.** Once you have finished the private conversation, press [Options] and select "Conference All" to return to the conference call.

## **Muting the Microphone**

During a call, press [Mute].
 To use the microphone again, press [Unmute].

# **Entering Characters**

In multi-tap input method, press each key until the desired character is displayed. For example, press 2 once for the letter A or twice for the letter B.

Press the following keys to:

1 º : Enter:

. (full-stop), (comma)?!:; '(apostrophe)"/1

 $\boxed{\mathbf{0}}$ : Enter:

(space)+ = < > € £ \$ ¥ % & 0

 $\chi_{\bullet \hat{\mathbf{a}}}$ : Switch character case among four modes:

Abc, ABC, abc and 123.

# d: Enter other characters.

Long press the following keys to:

 $[1 \text{ } \underline{\ }]$  -  $[9 \text{ } \underline{\ }]$ : Enter 1-9 numbers.

Enter space in Numeric mode or to enter 0 in other modes.

Shift between multi-tap and T9 mode.

Display the language options screen.

## **Changing the Input Language**

- 1. On the text entry screen, press [Options] and select "Input Language".
- 2. Select the desired language.

# **Changing the Input Method**

- **1.** On the text entry screen, press [Options].
- 2. Select "Input Method".
- 3. Select the input method you wish to use.

| Input Method   | Input Language<br>= English  | Input Language<br>= Traditional<br>Chinese | Input Language<br>= Simplified<br>Chinese |
|----------------|------------------------------|--------------------------------------------|-------------------------------------------|
| T9 Mode        | T9 Abc<br>T9 ABC<br>T9 abc   | T9 Stroke                                  | T9 PinYin<br>T9 Stroke                    |
| Multi-tap mode | Abc<br>ABC<br>abc<br>Numeric | Abc<br>ABC<br>abc<br>Numeric               | Abc<br>ABC<br>abc<br>Numeric              |

#### Tip

 In T9 or multi—tap mode, you can switch input mode as follows by pressing (₹ o a).

#### English/T9 mode

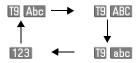

#### English/Multi-tap mode

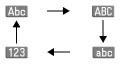

#### **Traditional Chinese/T9 mode**

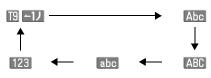

## Simplified Chinese/T9 mode

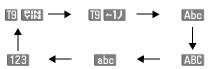

#### **T9 English Mode**

## **Using T9 English Mode**

- **1.** On the text entry screen, press [Options].
- 2. Select "Input Method".
- 3. Select the T9 mode (T9 Abc, T9 ABC, T9 abc) you wish to change. " I " is displayed on the main display.
- **4.** Press the keys to enter characters.
- **5.** Press (a) or (b) to select the word you wish to input.
- 6. If you wish to clear the word, highlight it and long press

#### Tip

 If you press 0 = instead of step 6, a space is inserted next to the selected word.

## **User Dictionary**

You can create your own English words for T9 Alphabet text input.

#### Note

- This function is only available when "Input Language" is set to "English".
- 1. On the text entry screen in T9 mode, press [Options] and select "User Dictionary".
- 2. Select "Add New Word" and enter a new word.

#### To Edit a Word in the List

- **1.** On the text entry screen in T9 mode, press [Options] and select "User Dictionary".
- **2.** Highlight the desired word.
- 3. Press [Options] and select "Edit".
- 4. Modify the word.

**T9 PinYin and T9 Stroke Mode** In T9 PinYin and T9 Stroke mode, keys are as follows.

## T9 PinYin and T9 Stroke Mode keys

| Key              | Stroke              | PinYin |  |
|------------------|---------------------|--------|--|
| 1 =              | -                   |        |  |
| 2 ABC            | 1                   | abc    |  |
| 3 DEF            | 1                   | def    |  |
| 4 <sup>GHI</sup> | ,                   | ghi    |  |
| 5 JKL            | 7                   | jkl    |  |
| 6 MNO            | Wildcard            | mno    |  |
| 7 PORS           |                     | pqrs   |  |
| <b>8</b> TUV     |                     | tuv    |  |
| 9 wxyz           |                     | wxyz   |  |
| X on             | Change Input Method |        |  |

| Key  | Stroke                              | PinYin |  |
|------|-------------------------------------|--------|--|
| 0 += | Space                               |        |  |
| # 4  | Go to the FullWidth Symbols screen. |        |  |

Long press to input corresponding Chinese character displayed in the candidate field.

**★** on: Long press to enter tones " - ✓ ✓ ✓ •" in T9 PinYin mode.

# d: Long press to display the Input Language screen.

**Changing the Input Method between Stroke and PinYin** See "Changing the Input Method" on page 27.

## **Using Stroke Mode (Traditional)**

The following is an example of entering " 節".

- **1.** Change the input mode to T9 Stroke mode.
- 2. Press 3 呼 1 의 4 의 to display the corresponding stroke for " 節".
- **3.** Long press the corresponding key to complete the selection (in this case, 7 poss)).

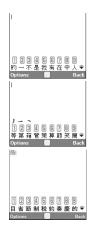

#### Note

• Each Traditional/Simplified Chinese mode has own T9 Stroke mode. The screen examples in steps 1 to 3 are displayed when you select "Traditional Chinese" in the Input Language option.

## **Using PinYin Mode**

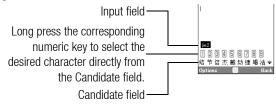

The following is an example of entering "理".

1. Press 5 for the first letter of the reading, then highlight "|".

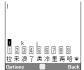

2. Press 4 call for the vowel of the first letter, then highlight "li". Characters with the same reading are displayed in the Candidate field.

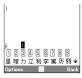

- 3. Select the desired character.
- **4.** Long press corresponding numeric key to enter the desired character (in this case, [2 ]).

## Tip

If you want to use tone options, long press
 X an instead of step 3 to display the desired character.

The tone symbols are displayed in the Candidate field.

Press the corresponding numeric key (2 APC).

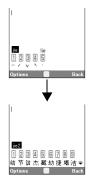

## **Chinese User Dictionary**

#### Note

• This function is only available when "Input Language" is set to "Traditional Chinese" or "Simplified Chinese".

## **Creating a New Entry**

- 1. On the text entry screen, press [Options] and select "Chinese User Dictionary".
- 2. Select "Add New Word".
- 3. Enter new word.
- 4. Enter acronym.

## **Editing a Word in the List**

- **1.** On the text entry screen, press [Options] and select "Chinese User Dictionary".
- 2. Highlight the desired word.
- 3. Press [Options] and select "Edit".
- **4.** Modify the entry word.
- **5.** Modify the acronym.

## **Deleting a Word**

- **1.** On the text entry screen, press [Options] and select "Chinese User Dictionary".
- 2. Highlight the desired word.
- 3. Press [Options] and select "Delete".
- 4. Press [Yes] or [No].

## To Call the Entry

Examples of entry words and acronyms:

| Entry Word |               | Acronym | 1 /  | Nev |
|------------|---------------|---------|------|-----|
| Z9         | -             | S       | 7 [  |     |
| 四百         | $\rightarrow$ | SB      |      |     |
| 四川         | $\rightarrow$ | SC      | l JL |     |
| 四川牛肉面      | $\rightarrow$ | SCNRM   |      | Old |
|            |               |         |      |     |

The illustration below assumes that the example entry words and acronyms are already stored.

1. Press [ and highlight "S".

If you long press [ 空], "四" will be entered.

You can also select the other words starting with the same acronym by pressing  $\odot$ .

2. Press 2 雪 and highlight "SB".

If you long press 1 雪, "四百" will be entered.

This example is using T9 PinYin mode

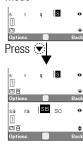

#### Note

- Acronyms are available for T9 PinYin mode only.
- You can also enjoy word completion or predictive input of the words stored in the Chinese User Dictionary.
   When the first three characters of a word are entered, the whole word appears at once.

The following is an example of predictive input and word completion. This example uses words stored in the last section.

- 1. Press  $2^{ABC}$ ,  $5^{JK}$ ,  $3^{OFF}$  and long press  $2^{ABC}$  to enter " $\mu$ ".
- 2. The character "JII" appears at (a). (Candidates (a) and (a) are taken from the Chinese User Dictionary.)

This example is using Stroke input method for Simplified

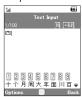

3. Long press 8 TOV to enter "JI|".

**4.** Long press ⑨ to enter "牛".

The sentence is completed automatically.

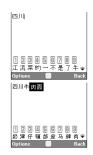

#### Note

- Word completion does not take place if the entry word has less than four Chinese characters.

#### Symbols and Punctuations

- 1. On the text entry screen, press [Options].
- 2. Select "Add Symbol".

The first symbol page is displayed. In Chinese input mode, the FullWidth Symbols screen is displayed.

 Press ⊕ or ⊕ to switch pages (HalfWidth Symbol and FullWidth Symbol pages), or use the numeric keys ☐ ⊕ or ☐ or

#### Tip

• # a is a shortcut to launch Symbol Tables.

## **Using Templates**

For details on creating the text template, see "Adding Phrases to Text Templates" on page 83.

- 1. On the text entry screen, move the cursor to the point you wish to insert the template.
- 2. Press [Options] and select "Advanced".
- 3. Select "Insert Template".
- **4.** Select the desired text template.

# **Copying, Cutting and Pasting Text**

- 1. On the text entry screen, press [Options] and select "Advanced".
- 2. Select "Copy" or "Cut".
- Move the cursor to the first letter to be copied or to be cut, then press .
- Move the cursor to the last letter to highlight the area, then press ⊚.
- **5.** Move the cursor to the point you wish to paste the letters.
- 6. Press [Options] and select "Advanced".
- 7. Select "Paste".

#### Insert Phonebook Entries

For details on creating the Phonebook entries, see "Call Manager" on page 37.

- **1.** On the text entry screen, move the cursor to the point you wish to insert the Phonebook Entry.
- 2. Press [Options] and select "Advanced".
- 3. Select "Insert Phonebook Entry".
- **4.** Select the desired Phonebook Entry. The selected entry is inserted.

# **Using the Menu**

## Main Menu

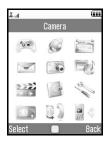

- **1.** Press in standby. The Main menu is displayed.
- **2.** Press ♠, ♠, ♠ or ♠ to highlight the desired menu, then press ⊚ to access the function.

To select a menu item in the cycloid position, move the cursor using  $\P$  or  $\P$ .

For details on the menu options, see "List of Menu Functions" on page 7.

## **Shortcut Keys**

You can access menus by pressing  $\bigcirc$  and digit keys for the corresponding number on the Main menu. For numbers 10 to 12, press  $\bigcirc$  and  $\bigcirc$  (10),  $\bigcirc$  (11) or  $\bigcirc$  (12). For menus with tabs, press  $\bigcirc$  (or  $\bigcirc$  when necessary) to select the desired tab before pressing the digit keys. See "List of Menu Functions" on page 7.

Shortcuts are listed in the headings of this user guide.

Example (p. 101):To Access "Off Line Mode" Sub Menu

Off Line Mode (M 9-  $\bigcirc$  -  $\bigcirc$  -  $\bigcirc$  - 2)

"Settings" o "Network Settings" tab o "Off Line Mode"

Press  $\bigcirc$  [9 word and  $\bigcirc$  twice for the "Network Settings" tab, then press [2 ABC].

Example (p. 40): To Access "Manage Groups" Sub Menu

## Manage Groups (M 8-4)

Press O 8 TUV 4 GHI.

#### Note

• The shortcut keys work for the first three menu levels only.

## **Shortcuts**

Your phone has a shortcut function (press in standby) which enables you to access the desired menu quickly. The default shortcuts are as follows (shortcuts assigned to [] can be customised):

- Main Menu
- Enter Number
- 1 <sup>∞</sup> : Inbox
- 2 APC: Create Message
- 3 55: Bookmarks
- 4 seril: Calendar
- 5 <sup>JKL</sup>: Phonebook
- 6 MNO: Gallery
- 7 PORS: Calculator
- 8 ™: Alarms
- 9 wxyz : Bluetooth

To Use the Shortcut Key

- 1. Press in standby.
- 2. Select the desired item or number.

To Customise the Assigned Shortcuts

- Press s in standby.
- 2. Highlight the shortcut you wish to customise from \( \bigcirc \frac{1}{2} \bigcirc \frac{9}{2} \cdot \frac{1}{2}. \end{array}
- **3.** Press [Options] and select "Assign". The list of the available items is displayed.
- 4. Select the desired item.

#### Note

- To move the item in the list that appears in step 1, highlight the item, press [Options] and select "Move". Then press ♠ or ♠ to the desired location and press ℚ.
- To reset the customised shortcut, press [Options] and select "Set to Default" in step 2.

## **Call Manager (M 8)**

Your phone can store up to 750 entries. For each entry, you can enter information including up to 5 phone numbers and 5 Email addresses. There is a limit to the number of characters that can be entered for each item. The character limit differs for the handset memory and SIM/USIM card memory.

## **Adding a New Entry**

Selecting the Storage Memory (M 8–8–3)

"Call Manager"  $\rightarrow$  "Phonebook Settings"  $\rightarrow$  "Save to"

1. Select from "Handset", "SIM" or "Choice".

Registering a New Entry (M 8-2)

"Call Manager"  $\rightarrow$  "Add New"

- Select the field you wish to fill in, and enter the relevant information.
- 2. Press [Save] when finished.

Saving an Unregistered Number (M 8–8–5) "Call Manager"  $\rightarrow$  "Phonebook Settings"  $\rightarrow$  "Save Unregistered"

- 1. Select "Incoming Call" or "Outgoing Call".
- 2. Select "On" or "Off".

Registering My Card (M 8-5)

"Call Manager"  $\rightarrow$  "My Card"

## **Searching for an Entry**

Changing the List Displayed (M 8-8-2)

"Call Manager" → "Phonebook Settings" → "Source"

1. Select from "Handset", "SIM" or "Both".

## **Finding a Name**

"Call Manager"  $\rightarrow$  "Phonebook"

 Enter the first few letters of the name.
 The first name corresponding to the entered letters is highlighted.

Sorting the Phonebook List Order (M 8–8–1)

"Call Manager"  $\rightarrow$  "Phonebook Settings"  $\rightarrow$  "View Phonebook"

Select "By PinYin" or "By Group".

Selecting the Search Mode (M 8–8–4) "Call Manager"  $\rightarrow$  "Phonebook Settings"  $\rightarrow$  "Search Mode"

 Select "Character Search", "PinYin Search" or "English Search".

## **Dialling from the Phonebook**

## "Call Manager" $\rightarrow$ "Phonebook"

Highlight the desired entry and press 
 o to make a voice call.

## Dialling a Service Phone Number (M 8-9)

Certain SIM/USIM cards contain service phone numbers that can be dialled. Contact your SIM/USIM card vendor for more information. On the Phonebook screen, "Service Dialling No." is displayed at the bottom of the list.

## "Call Manager" → "Service Dialling No."

1. Select the desired service phone number.

## **Sending a Message from the Phonebook**

## "Call Manager" $\rightarrow$ "Phonebook"

- Select the desired entry including the phone number or Email address you wish to use.
- 2. Select the desired phone number or Email address.
- **3.** When a phone number is selected in step 2, select "Create Message".

For further procedures, see "Creating a New Message" on page 51.

## Using Mailing Lists (M 8-7)

Up to 20 groups can be registered.

To Create a New Mailing List

## "Call Manager" $\rightarrow$ "Message Groups" $\rightarrow$ "Add New Group"

**1.** Enter the group name.

The new group name is displayed following the last group on the Group List screen.

## To Add Recipients to a Group

Up to 20 recipients can be registered in each list.

## "Call Manager" $\rightarrow$ "Message Groups"

- 1. Select the desired group name.
- 2. Select "Assign New Entry".
- Select the desired entry. The detailed screen is displayed.
- **4.** Select the desired phone number or Email address.

To Send a Message Using a Mailing List

## "Call Manager" $\rightarrow$ "Message Groups"

- 1. Highlight the desired group name.
- **2.** Press [Options] and select "Create Message". For further procedures, see "Creating a New Message" on page 51.

## **Editing Phonebook Entries**

## "Call Manager" $\rightarrow$ "Phonebook"

- 1. Highlight the entry you wish to edit.
- 2. Press [Options] and select "Edit".
- 3. Modify the information.
- 4. Press [Save] when finished.

## **Adding a Thumbnail to Entries**

Only Phonebook entries saved to the handset can have Thumbnails attached to them.

### "Call Manager" $\rightarrow$ "Phonebook"

- 1. Highlight the desired entry.
- 2. Press [Options] and select "Edit".
- 3. Select "Picture".
- 4. Select "Assign Picture".
- **5.** Select the desired picture.
- 6. Press [Save] when finished.

#### Note

- If you delete a picture in the handset memory, the corresponding thumbnail is also deleted.
- To store a picture right after it was taken, select "Take Picture" in step 4.

# Assigning a Ringtone or a Ring Video Clip to Each Entry "Call Manager" $\rightarrow$ "Phonebook"

- 1. Highlight the desired entry.
- 2. Press [Options] and select "Edit".
- Select "Tone/Video for Voice Call" or "Tone/Video for New Message".
- **4.** Select "Assign Tone" or "Assign Video". When selecting "Assign Video", go to step 6.
- 5. Select "Preset Sounds" or "Sound Gallery".
- **6.** Select the desired tone or video clip.

  For details on selecting a ringtone or a ring video clip, see

  "Assigning a Ringtone for an Incoming Call" or "Assigning a
  Ring Video Clip for an Incoming Call" on page 91.
- 7. Press [Save] when finished.

## **Deleting Phonebook Entries**

## Deleting All Phonebook Entries (M 8-10-3)

## "Call Manager" $\rightarrow$ "Advanced" $\rightarrow$ "Delete All Entries"

- 1. Select from "Handset Entries", "SIM Entries" or "Both Entries".
- Enter your handset code.For details on the handset code, see "Change Handset Code" on page 95.

## **Deleting a Phonebook Entry**

"Call Manager" → "Phonebook"

- **1.** Highlight the desired entry.
- 2. Press [Options] and select "Delete".

## **Managing the Phonebook**

# Copying Phonebook Entries between SIM/USIM Card and Handset (M 8–10–1)

"Call Manager"  $\rightarrow$  "Advanced"  $\rightarrow$  "Copy All Entries"

1. Select "From SIM to Handset" or "From Handset to SIM".

#### Note

- When you insert the SIM/USIM card into your phone for the first time and start the Phonebook application, the confirmation screen is displayed automatically, asking you if you wish to copy or not. The number of Phonebook entries to be copied varies depending on the SIM/USIM capacity.
- If the memory space is not enough to save all entries, you cannot complete copying.

# Sending a Phonebook Entry "Call Manager" → "Phonebook"

- 1. Highlight the desired entry.
- 2. Press [Options] and select "Send Phonebook".
- **3.** Select "As Message", "Via Bluetooth" or "Via Infrared".

## For "As Message"

For details, see "MMS" on page 51.

### For "Via Bluetooth"

For details, see "Bluetooth" on page 106.

### For "Via Infrared"

For details, see "Infrared" on page 108.

## **Receiving a Phonebook Entry**

When the phone receives a Phonebook entry, a confirmation message is displayed in standby.

1. Press [Yes].

The received entry is saved in the Phonebook. Press [No] to reject.

## Manage Groups (M 8-4)

Different ringtones can be set for each category.

## "Call Manager" → "Manage Groups"

- 1. Highlight the desired category.
- 2. Press [Options] and select "Assign Tone/Video".
- 3. Select "For Voice Call" or "For New Message".
- **4.** Select "Assign Tone" or "Assign Video". When selecting "Assign Video", go to step 6.
- 5. Select "Preset Sounds" or "Sound Gallery".
- **6.** Select the desired tone or video clip.

## **Editing the Category Name**

## "Call Manager" $\rightarrow$ "Manage Groups"

- **1.** Highlight the desired category name.
- 2. Press [Edit] and select "Edit Name".
- **3.** Modify the name.

## Speed Dial List (M 8–6)

## **Setting Phonebook Entries in the Speed Dial List**

"Call Manager"  $\rightarrow$  "Speed Dial List"

- **1.** Select the desired entry.
- 2. Highlight the desired phone number.
- 3. Press [Assign].

To Edit the Speed Dial List

## "Call Manager" $\rightarrow$ "Speed Dial List"

- 1. Highlight the entry you wish to edit.
- 2. Press [Change].

## Memory Status (M 8-10-2)

"Call Manager"  $\rightarrow$  "Advanced"  $\rightarrow$  "Memory Status"

## Multimedia (M 7)

## Streaming Player (M 7–1)

You can play back video clip files while downloading them from the mobile network.

You can also register the address of the Web site as a bookmark.

## "Multimedia" → "Streaming Player"

**1.** Select "Last Played", "Enter URL", "Favourites", "Access Log" or "Settings".

"Last Played": Shows the last streaming file.

"Enter URL": Enter the desired address of the Web site.

The browser opens, starts downloading

and plays back.

 $\hbox{``Favourites'':} \qquad \quad \hbox{The address of the Web site is registered.}$ 

"Access Log": Shows a log of the Web sites you have

accessed.

"Settings": The backlight and display size settings.

## Video Player (M 7-3)

Playing Back the Last File (M 7-3-1)

"Multimedia" → "Video Player" → "Last Played Video"

# Playing Back Video Clip Files (M 7–3–2) "Multimedia" → "Video Player" → "My Videos"

- **1.** Select "All Videos" or the desired playlist.
- **2.** Select the desired file.

To pause playback, press .

To stop playback, press .

# Searching a File to Be Played Back "Multimedia" → "Video Player" → "My Videos"

- 1. Select "All Videos" or the desired playlist.
- **2.** Press [Options] and select "Search".
- 3. Enter a few letters of the title. Search results are displayed in alphabetical order and the matching file is highlighted. The search will match the entered text with any part of the title.

# Adding a File to the Playlist "Multimedia" $\to$ "Video Player" $\to$ "My Videos"

- **1.** Select "All Videos" or the desired playlist.
- **2.** Highlight the file you wish to add to the playlist.
- **3.** Press [Options] and select "Add to Playlist". The playlists are displayed. For details on creating a playlist, see "Adding a New Playlist" on page 43.

### 4. Select the desired playlist.

The file highlighted in step 2 is saved.

To delete files from the playlist, highlight the file in the playlist and press [Options]. Then select "Delete from Playlist".

### Adding a New Playlist

## "Multimedia" → "Video Player" → "My Videos"

- 1. Press [Options] and select "Add New Playlist".
- **2.** Enter the desired playlist name.
- **3.** Press ⊚.

#### Note

• To delete the playlist, highlight the playlist and press [Options]. Then select "Delete Playlist".

## Settings

## "Multimedia" → "Video Player" → "Settings"

- Select from "Playback Pattern", "Backlight", "Display Size" or "Sound Effects".
- **2.** Select from the following:
  - "Playback Pattern" ("Normal", "Repeat", "Repeat All", "Random")
  - "Backlight" ("Always On", "Always Off", "Normal Settings")
     When "Normal Settings" is selected, the backlight works with the main backlight setting (p. 90).
  - "Display Size" ("Normal", "Enlarge", "Full Screen", "Wide Screen", "Cinema Screen")

• "Sound Effects" ("Normal", "Bass", "Surround", "Surround Bass", "Loud-Wide", "Karaoke", "Rock", "Hall", "Hiphop")

## Downloading Video Clip Files (M 7-3-4)

"Multimedia" ightarrow "Video Player" ightarrow "Download Videos"

The video clip file download site is displayed.

## Music Player (M 7-4)

Music player supports MP3, MPEG-4 and 3GPP format sound files.

## **Creating a New Playlist**

"Multimedia" o "Music Player" o "My Music" o "Playlists"

- 1. Press [Options] and select "Add New Playlist".
- **2.** Enter the desired playlist name.

#### Note

- To delete the playlist, highlight the playlist and press [Options]. Then select "Delete Playlist".
- You can create up to 99 playlists.

### **Playing Back Sound Files**

### "Multimedia" → "Music Player" → "My Music"

- **1.** Select the item you wish to play back.
  - "All Music": All sound files are displayed.
  - "Artists": The names of all artists are displayed.
  - "Albums": The names of all albums are displayed.
  - "Playlists": All playlists are displayed.

## 2. Select the desired sound file.

To pause playback, press O.

To stop playback, press @ and go back to standby, then press @ again. Select "Yes" when the pop-up appears.

#### Note

- Select "Music" to update the list of available music tracks.
- You are asked whether or not to play sounds when the Silent mode is activated.
- To play the last played file, select "Last Played Music". "Currently Playing" is displayed when a file is being played back.
- When you receive a call, playback of the current file is paused, and you can receive the call. After the call ends, select "Currently Playing" to resume playback.

### **Sorting Files**

# "Multimedia" o "Music Player" o "My Music" o "All Music"

- 1. Press [Options] and select "Sort".
- 2. Select "By Title", "By Artist", "By Album", "By Genre" or "By Rating".

Sort results are displayed.

## Adding a File to the Playlist

"Multimedia" o "Music Player" o "My Music" o "All Music"

- **1.** Highlight the file you wish to add to the playlist.
- **2.** Press [Options] and select "Add to Playlist".

  The playlists are displayed. For details on adding a playlist, see "Creating a New Playlist" on page 43.
- 3. Select the desired playlist.

The file highlighted in step 1 is saved.

To delete files from the playlist, highlight the file in the playlist and press [Options]. Then select "Delete from Playlist".

#### Note

 You can store up to 99 files in one playlist. However, the total number of files stored on your phone cannot exceed 350 files.

## Downloading Music Files (M 7-4-3)

"Multimedia" → "Music Player" → "Download Music"

The music file download site is displayed.

## Camera (M 5)

## **Taking Pictures**

#### "Camera"

**1.** Press  $\bigcirc$  to take the picture.

The shutter sounds and the still image of the taken picture is displayed.

**2.** Press to save the picture.

The taken picture is saved in Gallery.

To cancel, press [Cancel].

To send the taken picture, press  $\odot$  in step 2.

#### Note

- When the video camera is launched, press .
- When you try to send a picture that has too large a file size, the
  picture size is resized for the message. The original sized picture
  is saved in Gallery.

## **Recording Video Clips**

### "Camera"

The preview is displayed on the screen.

When in photo camera mode, press  $\odot$  to switch to video camera mode.

- **1.** Press ①.
- **2.** To stop recording, press ①.

#### 3. Select "Save".

The video clip is saved in Gallery.

To view the preview before saving, select "Preview".

To send the video clip, select "Send".

For further procedures, see "Creating a New Message" on page 51.

#### Note

 You can only send video clips when "For Message" is selected for the recording time. For details, see "Selecting the Recording Time and Picture Size" on page 50.

# Common Functions in the Photo and Video Camera Modes

## **Using the Digital Zoom Function**

To Adjust the Zooming Ratio

1. Press ♠ or ♥.

Once the phone has returned to standby, the zoom settings return to default.

### **Adjusting the Exposure**

"Camera"  $\rightarrow$  [Options]  $\rightarrow$  "Shooting Settings"  $\rightarrow$  "Exposure"

"Camera"  $\rightarrow$  [Options]  $\rightarrow$  "Record Settings"  $\rightarrow$  "Exposure"

1. Press (Bright) or (Dark).

Once the phone has returned to standby, the brightness settings return to default.

## Switching the Focus Mode

"Camera"  $\rightarrow$  [Options]  $\rightarrow$  "Shooting Settings"  $\rightarrow$  "Focus" "Camera"  $\rightarrow$  [Options]  $\rightarrow$  "Record Settings"  $\rightarrow$  "Focus"

1. Select the desired option.

AF: Auto Focus

**III**: Manual Focus

: Macro

## **Selecting the Picture or Video Quality**

Select the appropriate option.

"Camera"  $\rightarrow$  [Options]  $\rightarrow$  "Picture Quality" "Camera"  $\rightarrow$  [Options]  $\rightarrow$  "Video Quality"

1. Select the desired picture or video quality.

: Super Fine

: Normal

#### Note

• The better quality you select, the larger the file size becomes.

## Using the Self-Timer

"Camera"  $\rightarrow$  [Options]  $\rightarrow$  "Self-timer"

1. Select "2sec", "5sec" or "10sec".

When you select one of these options, the corresponding indicator (" $\mathbb{Q}_2$ ", " $\mathbb{Q}_3$ ", or " $\mathbb{Q}_3$ ") is displayed on the screen. Select "Off" to cancel the self-timer.

## **Selecting the Storage Memory**

"Camera"  $\rightarrow$  [Options]  $\rightarrow$  "Settings"  $\rightarrow$  "Save New Pictures"

"Camera"  $\rightarrow$  [Options]  $\rightarrow$  "Settings"  $\rightarrow$  "Save New Videos"

1. Select the desired location from "To Handset Memory", "To Memory Card" or "Choice".

#### Note

 If you select "Choice", select the desired location every time you save.

#### **Auto Save**

"Camera"  $\rightarrow$  [Options]  $\rightarrow$  "Settings"  $\rightarrow$  "Auto Save"

1. Select "On" or "Off".

## **Using the Help Function**

"Camera"  $\rightarrow$  [Options]  $\rightarrow$  "Help"

### **Mobile Light**

## "Camera" $\rightarrow$ [Options] $\rightarrow$ "Mobile Light"

1. Select the desired mode.

"On" (

⟨⟨⟨⟩⟩): The light is always on.

"Auto" ( ): The light turns on if the phone detects that the conditions are dark.

"Low Light" (💨) (photo camera mode only):

Select this mode for macro shooting.

"Off": The light is always off.

The corresponding indicator is displayed on the screen. Select "Off" to turn it off.

### Switching between the Photo and Video Camera Modes

You can switch between the photo and video camera modes by pressing  $\odot$ .

## **Common Shortcut Keys**

|                  | Photo Camera             | Video Camera               |
|------------------|--------------------------|----------------------------|
| <u></u>          | Focus Lock               |                            |
| 1 =              | Focus                    |                            |
| 2 ABC            | Switches Viewfinder      | Switches the display modes |
|                  | between with and without | in the Preview screen      |
|                  | indicators               |                            |
| 4 <sup>GHI</sup> | Save New Pictures        | Save New Videos            |
| 5 JKL            | Picture Size             |                            |
| 6 MNO ?          | Scene                    | Microphone                 |
| 7 PQRS           | Picture Quality          | Video Quality              |
| 8 TUV            | Self-timer               |                            |
| 9 wxyz           | Zoom Max/Min             |                            |
| 0 +-             | Help                     |                            |
| # 4              | Mobile Light             |                            |

#### Note

• The "Switches the display modes" option is available in "Preview" before you save a video clip. See "Recording Video Clips" on page 45.

## **Functions in Photo Camera Mode**

## **Selecting the Picture Size**

You can select the size of pictures. All taken pictures are saved in the JPEG format.

## "Camera" $\rightarrow$ [Options] $\rightarrow$ "Picture Size"

1. Select the desired size.

 $1536 \times 2048 \text{ dots}/1080 \times 1920 \text{ dots}/$ 

1200 × 1600 dots/960 × 1280 dots/

 $480\times854$  dots/480  $\times$  640 dots/

 $240 \times 320 \text{ dots}/120 \times 160 \text{ dots}/$ 

 $1536 \times 864 \text{ dots} / 854 \times 480 \text{ dots}$ 

### **Continuous Shoot**

## "Camera" $\rightarrow$ [Options] $\rightarrow$ "Modes" $\rightarrow$ "Continuous Shoot"

1. Select the desired mode.

The following continuous shoot modes are available:

"Off": The continuous shoots are cancelled.

"4 Pictures"/"9 Pictures" (◄/◄):

Takes 4 or 9 pictures continuously. After selecting this mode, select from "Fast", "Normal", "Slow" or "Manual".

"Overlapped" (=):

Overlaps continuous pictures into one picture and makes an afterimage.

After selecting this mode, select "Fast" or

"Normal".

#### Note

- When you select "Manual" to take continuous pictures, press 
   manually at the desired speed.
- You cannot use the Continuous Shoot function for picture sizes larger than 480 × 640 dots. "9 Pictures" and "Overlapped" are not available for picture sizes larger than 240 × 320 dots.

## **Taking Panorama Pictures**

"Camera"  $\rightarrow$  [Options]  $\rightarrow$  "Modes"  $\rightarrow$  "Panorama/ Scanner"  $\rightarrow$  "Panorama"

- **1.** Select "On" and press  $\bigcirc$ .
- 2. Move the phone slowly to keep the + mark aligned with the assisting lines, and press ⊚.
- 3. Select "Save".

#### Note

 The image is captured automatically if the bar in the lower right turns blue before 
 is pressed in step 2.

To Set the Assisting Lines

# "Camera" $\rightarrow$ [Options] $\rightarrow$ "Settings" $\rightarrow$ "Panorama Settings" $\rightarrow$ "Assisting Lines"

1. Select "On" or "Off".

#### Note

 An error message is displayed if you move the phone fast when taking panorama pictures with this setting on.

#### To Set the AE-Lock

When this setting is enabled, the exposure setting is fixed for the same brightness level.

"Camera" 
$$\rightarrow$$
 [Options]  $\rightarrow$  "Settings"  $\rightarrow$  "Panorama Settings"  $\rightarrow$  "AE-Lock"

1. Select "Enable" or "Disable".

### Scanning Images

"Camera"  $\rightarrow$  [Options]  $\rightarrow$  "Modes"  $\rightarrow$  "Panorama/ Scanner"  $\rightarrow$  "Scanner"

- 1. Select a picture size.
- **2.** Press ①.
- **3.** Move the phone slowly to scan, and press  $\bigcirc$ .
- 4. Select "Save".

## **Selecting the White Balance**

# "Camera" $\rightarrow$ [Options] $\rightarrow$ "Shooting Settings" $\rightarrow$ "White Balance"

 Select from "Auto", "Daylight", "Cloud/Shade", "Tungsten" or "Fluorescent".

#### **Camera Effects**

You can select from various camera effects.

## "Camera" $\rightarrow$ [Options] $\rightarrow$ "Modes" $\rightarrow$ "Camera Effects"

1. Select from "Sepia", "Monochrome" or "Negative".

#### Note

• You cannot use the Camera Effects function for picture sizes larger than 240 × 320 dots.

### Selecting a Frame

"Camera"  $\rightarrow$  [Options]  $\rightarrow$  "Modes"  $\rightarrow$  "Add Frame"

- **1.** Select "Preset Frames" or "Picture Gallery".
- **2.** Select the desired frame. The selected frame is confirmed on the display.
- **3.** Press ⊚.

#### Note

Images larger than 240 dots [W] × 320 dots [H] cannot be used.

## **Selecting the Scene**

"Camera"  $\rightarrow$  [Options]  $\rightarrow$  "Scene"

 Select from "Auto", "Night", "Sports", "Text", "Pet", "Against Sun" or "Portrait".

### **Using the Full Screen**

"Camera"  $\rightarrow$  [Options]  $\rightarrow$  "Settings"  $\rightarrow$  "Display Indicators"  $\rightarrow$  "Full Viewfinder"

Select "Full Viewfinder".
 To return to the normal viewfinder, select "Normal Viewfinder".

### **Selecting the Shutter Sound**

### "Camera" $\rightarrow$ [Options] $\rightarrow$ "Settings" $\rightarrow$ "Shutter Sound"

Select the desired shutter sound from 3 preset patterns.
 To play back the shutter sound, press [Play] in step 1.

#### Note

- Continuous Shoot uses the specialised shutter sound that cannot be changed using the above settings.
- The shutter sound remains active even when "General Volume" (p. 91) is set to "Silent" to prevent unauthorised use.

## **Functions in Video Camera Mode**

# Selecting the Recording Time and Picture Size "Camera" $\rightarrow$ [Options] $\rightarrow$ "Record Time"

1. Select "For Message", "Extended Video" or "SD VIDEO".

For Message ( ): Limits the size to send a message

depending on service providers.

Extended Video (靈): Less than 30 minutes (depending on

the memory).

SD VIDEO (::::): Records in SD VIDEO format.

2. Select the desired picture size.

If "For Message" is selected, select "QCIF(176×144)" or "SubQCIF(128×96)".

If "Extended Video" is selected, select "VGA(640×480)", "Wide(400×240)", "QVGA(320×240)", "HQVGA(240×176)", "QCIF(176×144)" or "SubQCIF(128×96)".

If "SD VIDEO" is selected, select "VGA( $640 \times 480$ )" or "QVGA( $320 \times 240$ )".

#### Note

- If you select "For Message" for the recording time, the file size is limited depending on the service provider. Therefore, the quality is also limited for the setting.
- "Save and Send" is not displayed after recording in the Extended Video mode.

## **Recording Video Clips with Sound**

To record a video clip with sound, the microphone needs to be activated.

## "Camera" $\rightarrow$ [Options] $\rightarrow$ "Microphone"

1. Select "On" or "Off".

#### Note

- The microphone is already turned on in the default setting. Select "Off" to record a video clip without the sound.
- The file size of a video clip can be reduced if the sound is not recorded.

## **Video Encoding**

## "Camera" $\rightarrow$ [Options] $\rightarrow$ "Settings" $\rightarrow$ "Video Encode"

**1.** Select the appropriate format.

## Messages (M 4)

Your phone allows you to send and receive text, multimedia and Email. It is compatible with most POP3 Email providers.

### SMS

SMS allows you to send text messages up to 765 characters long. If you send a message of more than 160 characters, it is split into several segments.

## **MMS**

With MMS, you can send images, sound or video to brighten someone's day. Messages of up to 300 KB with images, sound, or video clips can be sent and received.

### **Email**

Email allows you to send messages of up to 300 KB.

#### Note

- Some MMS functions may not always be available depending on your network. Contact your service provider for more information.
- Maximum message size varies depending on the restrictions set by the service provider.

## Creating a New Message (M 4-1)

(SMS/MMS)

"Messages"  $\rightarrow$  "Create Message"  $\rightarrow$  "Message" (Email)

"Messages"  $\rightarrow$  "Create Message"  $\rightarrow$  "Email"

- 1. Select the recipient field.
- 2. Select the desired method to enter the recipient's details.
- **3.** For MMS, enter or select the Email address or phone number from the Phonebook. For SMS, enter or select a phone number. For Email, enter or select an Email address.
  - To add multiple Email addresses or phone numbers, highlight the recipient field, press [Options], and select "Edit Recipient" and then select "Add Recipient". Enter or select the Email address or phone number from the existing Phonebook.
  - To change the recipient types, press [Options], select "Edit Recipient" and highlight the desired recipient. Press [Options] and select "Change to To", "Change to Cc" or "Change to Bcc".
- **4.** Place the cursor in the message field.
- **5.** Press to display the message entry screen. Enter the message and press .

6. Press [Options] and select "Send".

"Send" is not available when no recipients are set.

After the message is sent, the message is moved to the Sent box.

#### Note

- When you create an SMS message, the mode is automatically switched to MMS in the following cases:
  - When an Email address is entered in the recipient field.
  - When a subject is entered.
  - When the size of entered text has exceeded the SMS size limit.

### To Add a Slide Show

- **1.** Perform steps 1 to 5 in "Creating a New Message" on page 51.
- 2. Press [Options] and select "Add Slide".
- 3. Select "Add Slide After" or "Add Slide Before".
- 4. Enter another message.

If you wish to set the duration of each slide, highlight your message or other inserted item such as a picture or sound file. Press [Options] and select "Slide Duration", then select the desired duration. Repeat steps 2 to 4 to add more slides.

#### To Attach Data

- **1.** In step 6 in "Creating a New Message" on page 51, press [Options] and select "Insert Item".
- 2. Select "Picture", "Sound", "Video", "Attach Contact", "Attach Appointment" or "Others".

  When selecting "Attach Contact" or "Attach Appointment", go to step 4.
- **3.** Select the desired option and then select the desired file. If you wish to attach pictures, sounds or video clips that are saved, select "Saved Picture", "Saved Sound" or "Saved Video".

If you wish to take new pictures, record sounds or video clips, select "Take Picture", "Record Voice" or "Record Video".

4. Select the desired data.

If you wish to select your own Phonebook entry, select "My Card".

When attaching an appointment, select the desired day including a schedule entry you wish to add and select the desired schedule entry.

#### Note

 When attaching JPEG files, select the appropriate resize option, as the maximum message size for sending varies depending on the service provider.

#### To Remove Attachments

 In step 6 in "Creating a New Message" on page 51, highlight the desired item, press [Options] and then select "Remove Item".

## **Using the Sending Options**

- 1. Press [Options] and select "Messaging Settings".
  - "Delivery Report" ("On", "Off") (SMS/MMS): Enables or disables Delivery Report when the message is successfully sent to the recipient.
  - "Expiry Time" ("Maximum", "1 hour", "12 hours", "1 day", "1 week") (SMS/MMS): Sets Expiry Time for a message to be saved in the server.
  - "Priority" ("High", "Normal", "Low"): Prioritises composed messages.
  - "Read Report" ("On", "Off") (SMS/MMS): Confirms whether or not a report is sent notifying the sender that the message has been read.
- Press [Options] and select "Send".
  After the message is sent, the message is moved to the Sent box.

#### Note

- The current message size displayed while you are creating the message is an approximation.
- If a message cannot be sent for some reason, the message stays in the Outbox and the "⋈" is displayed in standby.

# Sending a Message in the Drafts Box (SMS/MMS)

"Messages"  $\rightarrow$  "Message"  $\rightarrow$  "Drafts" (Email)

"Messages"  $\rightarrow$  "Email"  $\rightarrow$  "Drafts"

- **1.** Highlight the desired message.
- 2. Press [Options] and select "Edit & Send".
- 3. Modify the message, if necessary.
- **4.** Press [Options] and select "Send". "Send" is not available when no recipients are set.

## Reading a Message

Messages you receive are saved in the Inbox.

## (SMS/MMS)

"Messages"  $\rightarrow$  "Message"  $\rightarrow$  "Inbox" (Email)

"Messages" → "Email" → "Inbox"

- 1. Select a folder.
- **2.** Select the message you wish to view.

# Storing the Phone Number of a Sender in the Phonebook (SMS/MMS)

"Messages"  $\rightarrow$  "Message"  $\rightarrow$  "Inbox" (Email)

"Messages" → "Email" → "Inbox"

- 1. Select a folder.
- **2.** Highlight the message from which you wish to store the phone number or Email address.
- **3.** Press [Options] and select "Save Address".

  The new Phonebook entry screen including the phone number is displayed. For details on creating a new Phonebook entry, see "Adding a New Entry" on page 37.

# Calling the Phone Number of a Sender Embedded in the Message

(SMS/MMS)

"Messages" o "Message" o "Inbox" (Email)

"Messages" → "Email" → "Inbox"

- 1. Select a folder.
- Highlight the message containing the phone number you wish to dial.
- 3. Press [Options] and select "Call Sender".

## **Downloading a Single MMS**

"Messages" → "Message" → "Inbox"

- **1.** Highlight the message alert ( ) you wish to download.
- **2.** Press [Options] and select "Download".

# Replying to a Message or to All Addresses (SMS/MMS)

"Messages"  $\rightarrow$  "Message"  $\rightarrow$  "Inbox" (Email)

"Messages"  $\rightarrow$  "Email"  $\rightarrow$  "Inbox"

- 1. Select a folder.
- **2.** Highlight the message you wish to reply to.
- 3. Press [Options] and select "Reply" (to sender only) or "Reply All" (to all other recipients listed in the original To or Cc lists).
- **4.** Select "Reply" or "Reply with History".
- 5. Enter the message.
- **6.** Press [Options] and select "Send". "Send" is not available when no recipients are set.

## Forwarding a Message

## (SMS/MMS)

"Messages" → "Message" → "Inbox" (Email)

"Messages" → "Email" → "Inbox"

- 1. Select a folder.
- **2.** Highlight the message you wish to forward.
- **3.** Press [Options] and select "Forward".
- **4.** Perform steps 1 to 6 in "Creating a New Message" on page 51.

# Sorting the Messages in the List (SMS/MMS)

"Messages"  $\rightarrow$  "Message"  $\rightarrow$  "Inbox" (Email)

"Messages"  $\rightarrow$  "Email"  $\rightarrow$  "Inbox"

- Select a folder.
- 2. Press [Options] and select "View Settings".
- 3. Select "Sort".
- **4.** Select the desired sort option.

## Cell Broadcasts (M 4-6)

This function may not be available on all mobile phone networks. Contact your service provider for more information.

## **Enabling/Disabling Cell Broadcasts**

"Messages"  $\rightarrow$  "Cell Broadcasts"  $\rightarrow$  "Switch On/Off"

1. Select "On" or "Off".

## **Reading Cell Broadcast Messages**

"Messages" → "Cell Broadcasts" → "Read Messages"

- **1.** Select the desired subject.
- **2.** Scroll the screen to read the message.
- **3.** Press 5/c.

## **Setting Languages for Cell Broadcast Messages**

"Messages" → "Cell Broadcasts" → "Settings" → "Language"

The current language is displayed.

- **1.** Press ①.
- 2. Highlight the desired language and press ( ) to check.
- **3.** Press [Save].

### **Subscribing to Cell Broadcasts**

Select the page of the cell broadcast message that you want.

# "Messages" $\rightarrow$ "Cell Broadcasts" $\rightarrow$ "Settings" $\rightarrow$ "Set Info Subjects"

- **1.** Press ⊙.
- 2. Highlight the desired subject and press 

  to check.
- 3. Press [Save].

## Area Info (M 4-7)

## **Enabling/Disabling Area Info**

"Messages"  $\rightarrow$  "Area Info"

1. Select "On" or "Off".

#### Note

- This function may not be available on all mobile phone networks. Contact your service provider for more information.
- If Area Info is set to "On", the standby time will decrease.

## Messaging Settings (M 4-8)

### **General Settings**

"Messages" ightarrow "Messaging Settings" ightarrow "General Settings"

- **1.** Select the item you wish to set up.
  - "Signature": Enables or disables "Auto Insert". Select "Edit" to edit current signature.
  - "Auto Delete":
     Deletes the oldest message automatically, when the Inbox,
     Sent or Both (Inbox and Sent) is full.
  - "Message List View": Switches the mailbox listing ("Two-line View", "Sender+Preview", "Subjects+Preview", "Sender", "Subjects").
  - "Scroll Unit": Scroll through messages by "Single Line", "Half Page" or "Whole Page".
  - "Message Type":
     Sets the type of message to send by default when a message is composed. When set to "Free", the message is sent automatically either as an SMS or MMS as appropriate.

### **SMS Settings**

## "Messages" $\rightarrow$ "Messaging Settings" $\rightarrow$ "SMS Settings"

- **1.** Select the item you wish to set up.
  - "Delivery Report":
     Enables or disables Delivery Report request.
  - "Automatic Resend":
     Tries to resend the failed SMS message up to two times
     ("On" or "Off" selection).
  - "Expiry Time":
     This indicates the number of days and hours for which a message you send may remain undelivered to the message recipient. During this period, the message service centre will continually try to deliver the message to the recipient.
  - "Message Centre":
     Enter the message centre number. Up to 2 numbers can be registered.

If you wish to enter a country code for a message to an international number, long press  $\boxed{0}$  — until a + sign is displayed.

- "Reply Path": Enables or disables adding a reply path to the message.
- "Connection Type": Sets the preferred connection type ("GPRS Preferred", "CSD Preferred").

#### MMS Settings

## "Messages" $\rightarrow$ "Messaging Settings" $\rightarrow$ "MMS Settings"

- **1.** Select the item you wish to set up.
  - "MMS Accounts":

Select the desired account or select "Create New" to enter the following settings.

"Profile Name": MMS profile name (unique name)

"Proxy": Proxy setting for MMS "Relay Server URL": MMS relay server

"Home Download":

Controls the message download timing inside your network area.

"Always Download": Downloads messages immediately from the server.

"Always Defer": Defers message download.

 "Roaming Download": Controls the message download timing when roaming outside of your network.

"Always Download": Downloads messages immediately

from the server.

"Always Defer": Defers message download.

"Delivery Report":
 Enables or disables Delivery Report request.

• "Automatic Resend": Tries to resend the failed SMS message up to two times ("On" or "Off" selection).

 "Delivery Report Allow":
 Confirms whether or not a report is sent notifying the sender when you receive a message.

 "Read Report": Enables or disables Read Report request.

 "Read Report Allow": Enables or disables Read Report Allow when the recipient is required to inform the sender that the message has been read.

"Expiry Time":
 This indicates the number of days and hours for which a message you send may remain undelivered to the message recipient. During this period, the message service centre will continually try to deliver the message to the recipient.

"Slide Duration":
 Sets the duration of the slide.

 "Slide Auto Play": Enables or disables Slide Auto Play.

"Send File Settings":
 Sets whether or not to send and save the file settings.

 "Max Message Size":
 Sets the maximum message size for sending and disables sending MMS messages exceeding that size.

"Creation Mode":
 When set to "Free", you can attach files of any format to the mail. When set to "Restricted", only certain formats and message sizes can be attached. The "Restricted" setting has priority over "Max Message Size".

"Hide Number":
 Sets whether to show or hide the sender's address.

 "Delivery Time" ("Immediate", "1 hour", "12 hours", "1 day", "1 week"):
 Sets the time the message is delivered after the Send key is pressed.

 "Anonymous Rejection":
 Enables or disables the rejection of messages from anonymous senders.

To Activate the MMS Account Profile

- 1. Select "MMS Accounts".
- **2.** Select the desired profile you wish to activate.

## **Email Settings**

## "Messages" → "Messaging Settings" → "Email Settings"

To Set an Email Account

 Select "Email Accounts" and highlight the preset Email account.

You can also create a new account.

**2.** Press [Options] and select "Edit".

**3.** Select the item you wish to set up.

"Account Name": Email account name (unique name)
"Incoming Server": Server name, user ID, password, port

number, APOP authentication and

encryption for the incoming server

"Outgoing Server": Server name, user ID, password, port

number, SMTP authentication and encryption for the outgoing server

"Access Point": Access point for Email

"Email Address": Email address

"Advanced Settings": Your name, signature, download interval,

download configuration, maximum download limit, save sent messages

#### To Activate the Fmail Account Profile

- 1. Select "Email Accounts".
- **2.** Select the desired profile you wish to activate.

## Browser (M 2)

Your phone is already configured to access the mobile Internet.

Your phone uses GPRS, it has a system that is faster than previous ways of getting mobile information. Also, the connection is 'always on' which means there is no need to wait for dialling up. You only have to pay for the data you send or receive, not how long you're connected.

Your phone contains a WAP/Web browser used for surfing on the mobile Internet, where you can get a lot of useful information.

Normally, pages are designed for a mobile phone.

#### Main Menu

"Browser"  $\rightarrow$  "Homepage"

The browser page is displayed.

"Browser"  $\rightarrow$  "Go to URL"

The URL entry screen is displayed. You can type in the URL of a site directly.

"Browser" → "Bookmarks"

See page 61.

"Browser"  $\rightarrow$  "Alert Inbox"

WAP Push alerts are displayed.

"Browser" → "My Saved Page"

You can view all the screenshots that have been saved onto the handset memory.

### "Browser" → "Access History"

The history of pages you have recently browsed is displayed.

"Browser"  $\rightarrow$  "Browser Settings"

See page 61.

## Navigating a WAP or Web Page

• 🕒 👽 🛈 🕩: Moves the highlight around in the screen.

•  $\odot$ : Launches the option menu if it has not been

launched.

Used to select an option from the option

menu.

• O: Executes the highlighted item in the screen.

•  $\odot$ : Opens the browser when in standby.

Moves to previous page when the browser is  $\overset{\cdot }{\cdot \cdot }$ 

active.

• ③ (short press): Exits the browser. (long press):Turns off the phone.

### Editing Bookmarks (M 2-3)

### "Browser" → "Bookmarks"

**1.** Select the desired URL, and press [Options].

You can edit the list of Bookmarks by the following options:

(When a bookmark is highlighted)

"Edit": Edits URL address of the bookmark.

"Add New Bookmark": Creates new bookmarks.

"Create Folder": Creates new folders.

"Open in New Tab": Opens a bookmark in a new tab.

"Sends the URL address to recipients.

"Move": Moves bookmarks to another location

or into a folder.

"Details": Displays detailed information of the

WAP/Web page.

"Delete": Deletes a bookmark.

"Delete All": Deletes all bookmarks.

(When a folder is highlighted)

"Add New Bookmark": Creates new bookmarks.

"Create Folder": Creates new folders.

"Move": Moves folder and bookmarks in the

folder to another location.

"Rename Folder": Renames the folder.

"Delete": Deletes the folder and bookmarks in

the folder.

"Delete All": Deletes all folders and bookmarks.

(When there are no bookmarks)

"Add New Bookmark": Creates new bookmarks.

"Create New Folder": Creates new folders.

## Browser Settings (M 2–7)

## "Browser" $\rightarrow$ "Browser Settings"

"Font Size": Sets the font size for browsing. "Scroll Settings": Sets the speed of scrolling.

"Cursor Settings": Sets whether or not to show the cursor,

and its speed.

"Downloads": Sets whether or not to show images

when accessing the WAP/Web page. "Memory Operation": Clears Cache, Cookies, or

Authentication information.

"Security Settings": Adjusts the security prompt level.

"Download to": Sets the preferred download location.

"Zoom Factor": Sets the zoom ratio for viewing a page.

"Zoom Area": Sets the window size for displaying

enlarged specific area.

"WAP Push": Sets whether you need confirmation

for push message.

"Initialized Browser": Initializes the browser settings and

memory.

"Reset Settings": Resets all the browser settings to the

default settings.

## **Browser Options when Online**

## $\bigcirc \rightarrow$ [Options]

"Home": Goes to the homepage.

"Alert Inbox": Displays WAP push alert.
"Forward": Goes to the next page.

"Open This Frame": Opens the selected frame.

(This option is available only when a

frame page is displayed.)

"Bookmarks": See page 61.

"My Saved Page": Displays all the browser screenshots

saved in the handset memory.

"Copy Text": Copies the text on the WAP/Web

page.

"Reload Page": Reloads the WAP/Web page to get

updated information.

"Go to URL": Allows you to type in the URL of a

site directly. Handset browser will go to the WAP/Web page that you

entered.

"Save Items": Saves items from the browsing

pages.

"Complete Page Display": Allows the browser to display in

complete page mode or Virtual

Screen mode.

"Convenient Functions": Displays functions for page

operation.

"Access History": Shows the history where you have

browsed.

"Flash<sup>®</sup>Menu": Displays Flash<sup>®</sup> menu. (This option

is available only when a Flash® file

is displayed.)

"SVG Menu": Displays SVG menu. (This option is

available only when a SVG file is

displayed.)

"Tab Menu": Displays the tab menu. (This option

is available only when two or more

windows are opened.)

"Settings": Displays the settings menu.
"Help": Displays the Help screen.

"Exit": Exits the browser.

## Gallery (M 6)

Gallery contains all your pictures, music and videos. You can also transmit pictures, sounds and video clips via infrared or *Bluetooth* wireless technology to other OBEX-enabled devices.

## Picture Gallery (M 6-1)

## **Viewing Pictures**

"Gallery"  $\rightarrow$  "Picture Gallery"

Select the file you wish to view.
 The selected picture is displayed.

#### Note

 To switch between viewing handset or memory card content, select the first item in the options menu.

## **Using Images as Wallpaper**

"Gallery" → "Picture Gallery"

- 1. Highlight the file you wish to use as wallpaper.
- 2. Press [Options] and select "Set as Wallpaper".

#### **Editing Pictures**

"Gallery"  $\rightarrow$  "Picture Gallery"

- 1. Highlight the file you wish to edit.
- 2. Press [Options] and select "Edit".
- 3. Select "Picture Editor" or "Composite".
- 4. Select the desired option.

#### Note

 "Picture Editor" may not be available depending on the original picture and copyright issued.

## Saving an Image to Phonebook Entries

This option can only be used for pictures saved in the handset memory.

### "Gallery" → "Picture Gallery"

- **1.** Highlight the file you wish to add to Phonebook.
- **2.** Press [Options] and select "Add to Contacts". To overwrite, select the data you wish to save. To save as a new entry, select "<As New Contact>".

### **Downloading Picture Files**

"Gallery"  $\rightarrow$  "Picture Gallery"  $\rightarrow$  "Download Pictures"

The picture file download site is displayed.

## Video Gallery (M 6-2)

**Playing Back Video Clip Files** 

"Gallery"  $\rightarrow$  "Video Gallery"

1. Select the file you wish to play back.

To pause playback, press O.

To resume, press ( ) again.

To stop playback, press 5/c.

#### Note

 To switch between viewing handset or memory card content, select the first item in the options menu.

## Using a Video Clip as a Ring Video Clip

You can set your video clip to play back when the phone rings.

## "Gallery" $\rightarrow$ "Video Gallery"

- 1. Highlight the desired video clip.
- 2. Press [Options] and select "Set as Ring Video".

### **Downloading Video Clip Files**

"Gallery"  $\rightarrow$  "Video Gallery"  $\rightarrow$  "Download Videos"

The video clip file download site is displayed.

## **SD VIDEO (M 6–3)**

Video clips with the "ASF" format that are recorded by a video camera or downloaded from mobile Internet sites can also be managed with SD VIDEO.

## "Gallery" → "SD VIDEO"

1. Select the desired file.

To pause playback, press O.

To resume, press again.

To delete a file, highlight the file, press [Options] and select "Delete".

#### Note

 In order to manage video clips with SD VIDEO, perform recording as follows:

```
[Options] \rightarrow "Record Time" \rightarrow "Extended Video" \rightarrow "QVGA(asf)".
```

## Sound Gallery (M 6-4)

The downloaded sound files and the AMR data recorded by Voice Recorder are managed in Sound Gallery. The default ringtones are not contained within Sound Gallery. Only the sound files that can be played back on the phone are stored in Sound Gallery.

## **Playing Back Sound Files**

## "Gallery" $\rightarrow$ "Sound Gallery"

**1.** Select the file you wish to play back. To stop playback, press 5/c.

#### Note

- Playback may not be available for some sound files.
- To switch between viewing handset or memory card content, select the first item in the options menu.

## Using the Sound Files as a Ringtone

## "Gallery" → "Sound Gallery"

- 1. Highlight the file you wish to use as a ringtone.
- 2. Press [Options] and select "Set as Ringtone".

## **Downloading Sound Files**

"Gallery"  $\rightarrow$  "Sound Gallery"  $\rightarrow$  "Download Sounds"

The sound file download site is displayed.

## Themes (M 6–6)

You can easily customise the display by using the theme files.

## **Viewing Previews**

"Gallery"  $\rightarrow$  "Themes"

- **1.** Highlight the theme file you wish to preview.
- Press ①.The selected theme file is displayed.

#### Note

 To switch between viewing handset or memory card content, select the first item in the options menu.

## **Setting Theme**

"Gallery"  $\rightarrow$  "Themes"

Select the desired theme file.
 The selected theme file is set as the default theme.

## **Downloading Theme Files**

"Gallery"  $\rightarrow$  "Themes"  $\rightarrow$  "Download Themes"

The theme file download site is displayed.

## Other Documents (M 6–8)

**Opening a Document File** 

"Gallery"  $\rightarrow$  "Other Documents"

1. Select the desired file.

#### Note

• To switch between viewing handset or memory card content, select the first item in the options menu.

## Flash® (M 6-9)

Playing Back Flash® Files

"Gallery"  $\rightarrow$  "Flash®"

**1.** Select the file you wish to play back. To stop playback, press 5/c.

## Using Images as Wallpaper

- "Gallery" ightarrow "Flash $^{f @}$ "
- 1. Highlight the file you wish to use as wallpaper.
- 2. Press [Options] and select "Set as Wallpaper".

# Using the Sound Files as a Ringtone "Gallery" $\rightarrow$ "Flash®"

- **1.** Highlight the file you wish to use as a ringtone.
- **2.** Press [Options] and select "Set as Ringtone".

## **Common Option Menus**

Gallery contains the following folders.

"Gallery"  $\rightarrow$  "Picture Gallery"

"Gallery"  $\rightarrow$  "Video Gallery"

"Gallery"  $\rightarrow$  "SD VIDEO"

"Gallery"  $\rightarrow$  "Sound Gallery"

"Gallery" → "Books"

"Gallery" → "Themes"

"Gallery"  $\rightarrow$  "Java $^{\intercal M}$  Gallery"

"Gallery"  $\rightarrow$  "Other Documents"

"Gallery"  $\rightarrow$  "Flash®"

## **Activating Files with Copyright Protection (DRM)**

Some pictures, sound files, video clips and theme files have a digital copy protection program, which is called DRM (Digital Rights Management). You need to activate the digital licence permission to open the files. Files protected with DRM are displayed with \$\sqrt{\pi}\$.

- 1. Select the appropriate folder for the desired file type.
- **2.** Highlight the file you wish to activate.
- 3. Press [Options] and select "Get Contents Key".

#### Note

• Some pictures with DRM may not be opened even when an attempt is made to activate it.

### **Sending Gallery Data**

- 1. Select the appropriate folder for the desired file type.
- 2. Highlight the desired file.
- 3. Press [Options] and select "Send".
- Select "As Message", "As Email", "Via Bluetooth", "Via Infrared" or "Send via IrSS".

#### Note

- Pictures/Sounds/Video clips protected by copyright cannot be sent attached to a message, with the exception of Separate Delivery files.
- When pairing, you need to enter your passcode when establishing contact with a Bluetooth wireless technology enabled device for the first time.

## **Receiving Gallery Data**

When the phone receives Gallery data, a confirmation message is displayed in standby.

1. Press [Yes].

The received data is saved in the corresponding Gallery folder.

### **Using Gallery Data**

- 1. Select the appropriate folder for the desired file type (p. 66).
- 2. Highlight the desired file.
- 3. Press [Options] and select "Manage Items".
- 4. Select the desired option.

"Sort": Sorts files according to a specific

sequence.

"Rename": Renames the file or folder. Select the

desired file or folder to rename.

"Create Folder": Creates a new folder.

"Change List View": Changes the list view.

"Check All": Selects all files in the list.

"Delete all": Deletes all files in the folder.

Note

"Manage Items" is not available for "Java™ Gallery".

To Delete the File

- 1. Select the appropriate folder for the desired file type (p. 66).
- 2. Highlight the desired file.
- **3.** Press [Options] and select "Delete".

To See the Gallery Details

- 1. Select the appropriate folder for the desired file type (p. 66).
- 2. Highlight the file you wish to view the details of.
- **3.** Press [Options] and select "Details".

### Selecting Multiple Files

#### Note

- The following procedure applies except when the "Download More" is highlighted.
- 1. Select the appropriate folder for the desired file type (p. 66).
- 2. Highlight the file you wish to select.
- 3. Press [Options] and select "Check".
- **4.** Repeat steps 2 and 3 until you select all the desired files.

## Memory Status (M 6-10)

Handset Memory: Applications, Pictures, Videos, Sounds,

Themes, Flash<sup>®</sup>, Others, Total and Free

Memory Card: Pictures, Videos, Sounds, Themes, Flash<sup>®</sup>,

Others, Total and Free

### "Gallery" → "Memory Status"

1. Select "Handset Memory" or "Memory Card".

## <u>Java™</u> (M 1)

## Java™ Gallery (M 1–1)

## **Downloading Applications**

"Java<sup>TM</sup>"  $\rightarrow$  "Java<sup>TM</sup> Gallery"  $\rightarrow$  "Download More"

1. Select the desired application.

Before downloading the application you are asked to confirm what you are about to receive. After checking the information on the confirmation screen, the application can be downloaded.

- **2.** Press  $\bigcirc$  to start downloading.
- **3.** Press when finished.

#### Note

 User authentication may be required before downloading the application on some information screens.

### **Executing Applications**

"Java™" → "Java™ Gallery"

- Select the title of the application you wish to execute.
   The selected application is executed. When using network connection type applications, connection to the network can be selected.
- 2. To end the application, press © and select "End".

## **Setting as a Screensaver for the Display**

"Java™" → "Java™ Gallery"

- **1.** Highlight the file you wish to use as a screensaver.
- 2. Press [Options] and select "Set as Screensaver".

## **Setting Permission**

You can set permission for selected Java<sup>™</sup> applications.

"Java™" → "Java™ Gallery"

- 1. Highlight the desired Java<sup>™</sup> application.
- 2. Press [Options] and select "Permission".
- **3.** Select one of the following options:

"Phone Call": Sets permission to make voice calls. "Network Access": Sets permission to access the network.

"Messaging": Sets permission to perform SMS

messaging.

"Bluetooth Conn.": Sets permission to connect via *Bluetooth*.

"Local Connection": Sets permission to connect to local

devices.

"Read User Data": Sets permission to read user data, such

as Phonebook entries, mailbox (Inbox)

and Gallery data.

"Write User Data": Sets permission to write entries in your

phone, such as Phonebook entries, mailbox (Inbox) and Gallery data.

"Use Multimedia": Sets permission to use the multimedia

recording.

"Location Access": Sets permission to send location

information.

**4.** Select one of the following options:

"Ask Once": The confirmation message is displayed

the first time network access is executed.

"Always Ask": The confirmation message is displayed

every time network access is executed.

"Never Ask": The confirmation message is not

displayed while execution of network

access is authorised.

"No": Execution of network access is not

authorised.

### Note

- To clear all the permission settings, select "Reset Settings" in step 3.
- Some permissions are not available for some Java™ applications.
- "Bluetooth Conn.", "Read User Data" and "Write User Data" may not be available in step 3.

## **Viewing Application Information**

"Java™" → "Java™ Gallery"

- **1.** Highlight the desired Java<sup>™</sup> application.
- 2. Press [Options] and select "Information".

## **Deleting an Application**

You can delete an application in the folder.

### "Java™" → "Java™ Gallery"

- 1. Highlight the desired Java<sup>™</sup> application.
- 2. Press [Options] and select "Delete".

## Java<sup>™</sup> Settings (M 1–2)

## **Application Volume**

When the profile is set to "Silent", the "General Volume" setting (p. 91) has priority.

## "Java $^{\text{TM}}$ " $\rightarrow$ "Java $^{\text{TM}}$ Settings" $\rightarrow$ "Application Volume"

1. Press ♠ (or ♠) to increase the volume or press ♠ (or ♠) to decrease the volume and then press ♠.

### **Backlight**

"Java $^{\text{TM}}$ "  $\rightarrow$  "Java $^{\text{TM}}$  Settings"  $\rightarrow$  "Backlight"  $\rightarrow$  "Switch On/Off"

 Select from "Always On", "Always Off" or "Normal Settings".

"Always On": Lit while the application is operated. "Always Off": Unlit while the application is operated

even if a key is pressed.

"Normal Settings": Works with the main backlight setting

(p. 90).

### To Set the Blinking Operation

If set to "Off", the backlight cannot be turned on from the application.

"Java $^{\text{TM}}$ "  $\rightarrow$  "Java $^{\text{TM}}$  Settings"  $\rightarrow$  "Backlight"  $\rightarrow$  "Blink"

1. Select "On" or "Off".

#### **Vibration**

"Java™" → "Java™ Settings" → "Vibration"

1. Select "On" or "Off".

#### **Calls & Alarms**

"Java™" → "Java™ Settings" → "Calls & Alarms"

- Select "Voice Call", "Incoming Messages", "Alarm" or "Start Request.".
- 2. Select the desired method.
  - "Call Priority", "Message Priority", "Alarm Priority" or "Incoming priority":

The application is suspended automatically, and you can receive a call or a message, the alarm will sound or Bluetooth connection will start.

After finishing the call or receiving the message, or when the alarm or *Bluetooth* connection ends, the suspend indicator  $(\mathcal{S}_{\parallel})$  is displayed letting you know there is a suspended application.

 "Call Notice", "Message Notice", "Alarm Notice" or "Notice of Incoming msg":

The marquee (character scrolls) is displayed on the first line of the screen while the application continues. If you press  $\odot$ , the application is suspended, and you can receive the call. After finishing the call or receiving the message, the suspend indicator ( $\bowtie$ ) is displayed letting you know there is a suspended application.

### Set Java™ Wallpaper

To Switch the Java™ Wallpaper On or Off

"Java™" → "Java™ Settings" → "Set Java™ Wallpaper" → "Switch On/Off"

1. Select "On" or "Off".

To Set the Activation Time

"Java™" → "Java™ Settings" → "Set Java™ Wallpaper" → "Activation Time"

1. Enter an activation time from 1 to 10 seconds (in 2 digits) using the keypad.

To Set the Suspend Time

"Java™" → "Java™ Settings" → "Set Java™ Wallpaper"

- → "Suspend Time"
- 1. Set the desired time period from "after 15 min." to "after 6 hours".

#### Surround

You can set surround sound for Java<sup>™</sup> applications.

"Java™" → "Java™ Settings" → "Surround"

1. Select "On" or "Off".

### **Default Settings**

"Java<sup>TM</sup>"  $\rightarrow$  "Java<sup>TM</sup> Settings"  $\rightarrow$  "Set to Default"

1. Enter your handset code. For details on the handset code, see "Change Handset Code" on page 95.

### **Clearing All Memory**

"Java™" → "Java™ Settings" → "Memory All Clear"

1. Enter your handset code. For details on the handset code, see "Change Handset Code" on page 95.

## Java<sup>™</sup> Information (M 1–3)

"Java™" → "Java™ Information"

The information about the licences belonging to Java<sup>™</sup> is displayed.

## Organiser (M 3)

## Calendar (M 3-1)

#### **Creating a New Entry**

"Organiser"  $\rightarrow$  "Tools 1" tab  $\rightarrow$  "Calendar"

- 1. Select the desired day to which you want to add an event.
- 2. Select "Add New Entry".
- 3. Enter the subject.
- 4. Enter the start date and time.
- **5.** Select the desired category.
- **6.** Select the alarm time. When selecting "Other", enter the desired alarm date and time.
- 7. Press [Save].

#### Note

- If the date and time settings have not been entered, the date and time entry screen is displayed (p. 93).
- The alarm will not sound when "General Volume" (p. 91) is set to "Silent".
- You can display the Stamp screen by pressing 2 for in the monthly or 3—month calendar view. Select the desired category and press [Select].

#### To Change the Settings

1. Select the item you wish to change in the New Entry screen.

• "Alarm": Sets options including "Alarm Time",

"Assign Tone/Video" and "Duration" for

the reminder.

• "Repeat": Sets the number of times the alarm

sounds.

• "Location": Sets the location for the schedule entry.

"Description": Enables entering a memo for the

schedule entry.

• "Secret": Sets to show or hide the schedule entry.

Set to "On" to make the data secret or

select "Off" to leave it as it is.

## Viewing a Schedule Entry

"Organiser" o "Tools 1" tab o "Calendar"

- 1. Select the day you wish to view.
- **2.** Select the desired entry.

#### To Search by Date

- 1. In any view, press [Options] and select "Go to".
- Select "Today" to display today or "Enter Date" to enter the desired date.

#### Tip

 You can control the view by using the following: Monthly, 2—month, 3—month or 6—month view

 It is not all the previous month.

 It is not all the previous month.

 It is not all the previous month.

 It is not all the previous month.

 It is not all the previous month.

 It is not all the previous month.

 It is not all the previous month.

 It is not all the previous month.

 It is not all the previous month.

 It is not all the previous month.

 It is not all the previous month.

 It is not all the previous month.

 It is not all the previous month.

 It is not all the previous month.

 It is not all the previous month.

 It is not all the previous month.

 It is not all the previous month.

 It is not all the previous month.

 It is not all the previous month.

 It is not all the previous month.

 It is not all the previous month.

 It is not all the previous month.

 It is not all the previous month.

 It is not all the previous month.

 It is not all the previous month.

 It is not all the previous month.

 It is not all the previous month.

 It is not all the previous month.

 It is not all the previous month.

 It is not all the previous month.

Displays the Stamp screen (monthly and 3–month view only).

Displays the Set Colour screen.

Moves the cursor to today.

6 Displays the Find (By Subject) screen.

8 Displays the Go to (Enter Date) screen.

Displays the Find (By Category) screen.
 Moves the cursor to left (the previous day) or to right

(the next day).

Moves the cursor upward (last week) or downward (next week).

#### Weekly view

X and : Displays the previous week.

# a: Displays the next week.

Displays the Help screen.

4 Set Colour screen.

5 .: Moves the cursor to today.

**B** TW: Displays the Find (By Subject) screen. **B** TW: Displays the Go to (Enter Date) screen.

9 wxxz: Displays the Find (By Category) screen.

Moves the cursor to left (the previous day) or to right (the next day).

Moves the weekly view up or down (the previous hour or next hour).

#### **Setting a Colour**

You can highlight a date or days of the week with seven colour options.

### "Organiser" o "Tools 1" tab o "Calendar"

For Date Colour

1. Press [Options] and select "Calendar Settings".

2. Select "Set Colour".

3. Select "By Date" and then select the desired day.

4. Select the desired colour.

#### For Days of the Week Colour

- 1. Press [Options] and select "Calendar Settings".
- 2. Select "Set Colour".
- Select "By Week" and then select days of the week you wish to colour.
- 4. Select the desired colour.

#### Note

- If the same date is set with both a date colour and a day of the week colour, the date is highlighted in the date colour.
- Up to 100 days can be set for the highlights.

### **Setting a Holiday**

You can set personal holidays in the calendar.

### "Organiser" o "Tools 1" tab o "Calendar"

- 1. Press [Options] and select "Calendar Settings".
- 2. Select "Set Holiday".
- 3. Fnter the name.
- 4. Enter the date.
- **5.** Select the desired frequency.
- 6. Press [Save].

#### Finding a Schedule Entry

To Search by a Subject

#### "Organiser" o "Tools 1" tab o "Calendar"

- 1. In any view, press [Options] and select "Find".
- Select "By Subject".
- Enter a few letters of the subject.Search results are displayed in time order.

To Search by a Category

#### "Organiser" $\rightarrow$ "Tools 1" tab $\rightarrow$ "Calendar"

- 1. In any view, press [Options] and select "Find".
- 2. Select "By Category".
- 3. Select a desired category.

Search results are displayed in time order.

#### **Editing a Schedule Entry**

#### "Organiser" $\rightarrow$ "Tools 1" tab $\rightarrow$ "Calendar"

- 1. Select the day you wish to edit.
- Highlight the entry you wish to edit, press [Options], then select "Edit".
- **3.** Select the desired item and modify the entry.
- 4. Press [Save].

#### **Deleting Schedule Entries**

- 1. In any view, press [Options] and select "Delete".
- 2. Select the desired option.

"This Appointment" (daily view):

Deletes the selected entry.

"All This Day": Deletes all entries for the selected day.

"All This Month" (monthly view and 3-month view):

Deletes all entries for the selected month.

"All This 2Months" (2-month view):

Deletes all entries for the selected two months.

"All This 6Months" (6-month view):

Deletes all entries for the selected six months.

"All This Week" (weekly view):

Deletes all entries for the selected week.

"Up to Last Month" (monthly view and 3-month view):

Deletes all entries before the selected month.

"Up to Last Week" (weekly view):

Delete all entries before the selected week.

"All Appointments":

Deletes all entries in this application.

#### **Sending a Schedule Entry**

#### "Organiser" $\rightarrow$ "Tools 1" tab $\rightarrow$ "Calendar"

- **1.** Select the day including schedule entries you wish to send.
- Highlight the entry you wish to send, press [Options], then select "Send".
- **3.** Select "As Message", "Via Bluetooth" or "Via Infrared".

#### For "Via Bluetooth"

For details, see "Bluetooth" on page 106.

#### For "Via Infrared"

For details, see "Infrared" on page 108.

#### Note

 When pairing, you need to enter your passcode when establishing contact with a Bluetooth wireless technology enabled device for the first time.

#### Receiving a Schedule Entry

1. Press [Yes].

The received entry is saved in the Calendar. Press [No] to reject.

#### **Viewing the Memory Status**

1. In any view, press [Options] and select "Memory Status".

## Alarms (M 3-2)

### **Setting the Alarms**

### "Organiser" $\rightarrow$ "Tools 1" tab $\rightarrow$ "Alarms"

- **1.** Select the blank line (--:--) you wish to set an alarm to.
- 2. Enter the desired time.
- 3. Press [Save].

### To Change the Settings

- 1. Select the item you wish to change in the Set Alarm screen.
  - "Subject":

Sets the subject for the alarm setting.

• "Repeat":

Sets the number of times the alarm sounds.

- "Assign Tone/Video":
   Assigns a tone or video clip file to the alarm.
- "Snooze":

Sets the snooze option.

"Alarm Volume":

Sets the desired volume.

The alarm will not sound when "Alarm Volume" is set to "Silent".

"Vibration":

Sets the vibration pattern of the alarm. For details on selecting a vibration, see "Vibration" on page 92.

• "Duration":

Sets the duration of the alarm.

### **Resetting an Alarm**

### "Organiser" $\rightarrow$ "Tools 1" tab $\rightarrow$ "Alarms"

- **1.** Highlight the alarm you wish to reset.
- 2. Press [Options] and select "Reset Alarm".

#### **Resetting All Alarms**

### "Organiser" o "Tools 1" tab o "Alarms"

1. Select "Clear All".

#### **Setting for Silent Mode**

You can set whether to sound the alarm when the profile is set to "Silent".

### "Organiser" o "Tools 1" tab o "Alarms" o "Settings"

- 1. Select "For Silent profile".
- 2. Select "Ring" or "Do not Ring".

#### Setting the Alarm to the World Clock Time

You can set the alarm to sound according to the time of the World Clock.

#### "Organiser" o "Tools 1" tab o "Alarms" o "Settings"

- 1. Select "Link to World Clk".
- 2. Select "On" or "Off".

## Tasks (M 3-3)

## **Creating a New Entry**

#### "Organiser" $\rightarrow$ "Tools 1" tab $\rightarrow$ "Tasks"

- 1. Select "Add New Entry".
- 2. Enter the subject.
- 3. Enter the due date and time.
- **4.** Press [Save].

#### Note

 If the date and time settings have not been entered, the date and time entry screen is displayed (p. 93).

#### To Select the Reminder Time

- 1. On the New Entry screen, select "Reminder".
- 2. Select "Reminder Time".
- Select the reminder time.When selecting "Other", enter the desired reminder date and time.

#### To Change the Type of Alarm Tone or Video Clip File

- 1. On the New Entry screen, select "Reminder".
- 2. Select "Assign Tone/Video".
- Select "Preset Sounds", "Sound Gallery", "Video Gallery" or "Flash®".

### **4.** Select the desired tone or video clip file.

For details on selecting a tone, see "Assigning a Ringtone for an Incoming Call" on page 91.

#### To Change the Duration of Alarm Tone or Video

- **1.** On the New Entry screen, select "Reminder".
- 2. Select "Duration".
- 3. Select the desired duration.

#### To Set the Alarm Volume

## "Organiser" $\rightarrow$ "Tools 1" tab $\rightarrow$ "Tasks"

- 1. Press [Options] and select "Alarm Settings".
- 2. Select "Alarm Volume".
- Press ⊕ to increase the volume or press ⊕ to decrease the volume and then press ⑤.

#### To Set the Vibration

#### "Organiser" $\rightarrow$ "Tools 1" tab $\rightarrow$ "Tasks"

- 1. Press [Options] and select "Alarm Settings".
- 2. Select "Vibration".
- 3. Select "On", "Link to Sound" or "Off".

#### To Set for the Silent Mode

#### "Organiser" $\rightarrow$ "Tools 1" tab $\rightarrow$ "Tasks"

- 1. Press [Options] and select "Alarm Settings".
- 2. Select "For Silent Profile".
- 3. Select "Ring" or "Do not Ring".

#### To Set the Priority

- 1. On the New Entry screen, select "Priority".
- 2. Select "Normal", "High" or "Low".

To Change the Description

- 1. On the New Entry screen, select "Description".
- **2.** Enter a memo for the task entry.

To Mark the Entry Secret

- **1.** On the New Entry screen, select "Secret".
- 2. Select "On" to mark the data secret or select "Off" to leave it as it is.

To Unlock the Secret Settings Temporarily

You can show the secret tasks temporarily.

## "Organiser" $\rightarrow$ "Tools 1" tab $\rightarrow$ "Tasks"

- **1.** Highlight the desired entry.
- 2. Press [Options] and select "Unlock Temporarily".

#### Note

 Once the phone has returned to standby, the temporarily unlocked tasks are reset as secret data.

## Marking the Entry as Completed or Uncompleted "Organiser" $\rightarrow$ "Tools 1" tab $\rightarrow$ "Tasks"

- **1.** Highlight the desired entry.
- **2.** Press [Options] and select "Done". To make the entry incomplete, select "Not Yet".

#### Finding a Task Entry

To Search by a Subject

#### "Organiser" $\rightarrow$ "Tools 1" tab $\rightarrow$ "Tasks"

- **1.** Press [Options] and select "Find".
- 2. Select "By Subject".
- **3.** Enter a few letters of the subject and press  $\bigcirc$ . Search results are displayed in time order.

To Search by a Due Date

#### "Organiser" $\rightarrow$ "Tools 1" tab $\rightarrow$ "Tasks"

- 1. Press [Options] and select "Find".
- 2. Select "By Due Date".
- Select a desired due date and press . Search results are displayed in time order.

#### **Sending a Task Entry**

#### "Organiser" $\rightarrow$ "Tools 1" tab $\rightarrow$ "Tasks"

- **1.** Highlight the task entry you wish to send.
- 2. Press [Options] and select "Send".
- 3. Select "As Message", "Via Bluetooth" or "Via Infrared".

For "Via Bluetooth"

For details, see "Bluetooth" on page 106.

For "Via Infrared"

For details, see "Infrared" on page 108.

#### Note

 When pairing, you need to enter your passcode when establishing contact with a Bluetooth wireless technology enabled device for the first time.

#### **Viewing the Memory Status**

"Organiser"  $\rightarrow$  "Tools 1" tab  $\rightarrow$  "Tasks"

1. Press [Options] and select "Memory Status".

#### **Deleting Entries**

"Organiser" o "Tools 1" tab o "Tasks" o [Options] o "Delete"

1. Select the desired option.

"This Task": Deletes the selected entry.

"All Completed Tasks": Deletes all entries marked as

"Completed".

"All Tasks": Deletes all entries.

## Calculator (M 3-4)

"Organiser"  $\rightarrow$  "Tools 1" tab  $\rightarrow$  "Calculator"

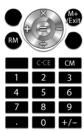

Key operations for calculation are as follows:

To enter a decimal point, press X .....

To clear the entered number or function, press **b/c**.

To do the calculations, press .

To start a new calculation, press 5/c.

#### **Rate Conversion**

To Set a Currency Conversion Rate

"Organiser"  $\rightarrow$  "Tools 1" tab  $\rightarrow$  "Calculator"  $\rightarrow$  [Options]  $\rightarrow$  "Currency Converter"  $\rightarrow$  "Exchange Rate"

- 1. Select "Domestic" or "Foreign".
- **2.** Enter the currency conversion rate.

To Convert a Value

"Organiser"  $\rightarrow$  "Tools 1" tab  $\rightarrow$  "Calculator"

- 1. Enter the value to be converted.
- 2. Press [Options] and select "Currency Converter".
- **3.** Select "Convert to Domestic" or "Convert to Foreign".

## Expenses Memo (M 3–5)

Recording in the Expenses Memo (M 3-5-1)

"Organiser"  $\rightarrow$  "Tools 1" tab  $\rightarrow$  "Expenses Memo"  $\rightarrow$  "Add New Expense"

- **1.** Enter the expenses using the digit keys.
- **2.** Select the desired category. Expenses memo is registered.

Viewing Totals (M 3-5-2)

"Organiser" o "Tools 1" tab o "Expenses Memo" o "Totals"

Recorded expenses are displayed on the screen.

#### To Change Category

- 1. In the total view, highlight the desired item.
- 2. Press [Options] and select "Change Category".
- 3. Select the desired category.

#### To Change Amount

- 1. In the total view, highlight the desired item.
- 2. Press [Options] and select "Change Amount".
- **3.** Enter the desired amount using the digit keys.

To Delete a Recorded Item or All Items

- **1.** In the total view, highlight the desired item.
- 2. Press [Options] and select "Delete Item" or "Delete All".

## Editing the Category Name (M 3–5–3)

"Organiser"  $\rightarrow$  "Tools 1" tab  $\rightarrow$  "Expenses Memo"  $\rightarrow$  "Edit Category"

- **1.** Select the desired category name.
- **2.** Modify the name.

## Stopwatch (M 3- ▶-1)

You can store 4 lap times when using the stopwatch function.

## "Organiser" $\rightarrow$ "Tools 2" tab $\rightarrow$ "Stopwatch"

1. Press [Start].

Press [LAP] to view the lap time before the stopwatch stops. Last 4 lap times are saved.

2. Press [Stop].

#### **Resetting Time**

 After stopping the stopwatch, press [Options] and select "Reset".

## Countdown Timer (M 3− ) −2)

"Organiser" o "Tools 2" tab o "Countdown Timer"

Enter the time to count.
 You can set the time from 1 second to 60 minutes.

2. Press [Start].

Press [Suspend] to pause the countdown. Press [Resume] to continue counting.

**3.** When the countdown has finished, press [Stop] and then press [Start] to start the countdown again.

#### **Editing the Countdown Time**

- In the countdown start screen, press [Options] and select "Fdit".
- 2. Modify the desired time.

## World Clock (M 3− **(**)−3)

## **Setting the Time Zone**

"Organiser" o "Tools 2" tab o "World Clock"

- Press [Edit] and select "Set Time Zone".
   The current time zone is indicated by red line on the world map.
- **2.** Press or to change the time zone.
- **3.** Press ⊙.

To Set the Custom Time Zone

#### "Organiser" $\rightarrow$ "Tools 2" tab $\rightarrow$ "World Clock"

- 1. Press [Edit] and select "Set Time Zone".
- 2. Press [Original].
- **3.** Enter the desired city name and time difference.

## **Setting Daylight Saving**

#### "Organiser" $\rightarrow$ "Tools 2" tab $\rightarrow$ "World Clock"

- 1. Press [Edit] and select "Daylight Saving".
- 2. Select "On" or "Off".

## Hour Minder (M 3- ▶-4)

Hour Minder function informs you of the time by sounding a tone.

## "Organiser" $\rightarrow$ "Tools 2" tab $\rightarrow$ "Hour Minder"

- 1. Select "Switch On/Off".
- 2. Select "On" or "Off".
- 3. Select "Select Time".
- **4.** Select the desired time.
- 5. Select "Save".

To Change the Settings

## "Organiser" o "Tools 2" tab o "Hour Minder"

- 1. Select "Advanced".
- 2. Select the item you wish to change.

"Assign Tone/Video": Sets the tone or video.

"Volume": Sets the volume of the tone.

"Vibration": Sets the vibration.
"Duration": Sets the duration.

"For Silent Profile": Sets whether to sound the tone when

the profile is set to "Silent".

"Link to World Clk": Sets to sound the tone according to the

time of the World Clock.

## Document Viewer (M 3− ▶ − ▶ −1)

You can view PC documents.

### "Organiser" o "Tools 3" tab o "Document Viewer"

**1.** Select the file you wish to view.

To cancel reading, press **b**/c or ···.

#### Note

- You can view the following types of files with the document viewer: PDF (.pdf), Microsoft Excel (.xls), Microsoft Word (.doc), Microsoft PowerPoint (.ppt).
- For the shortcut keys that can be used in the document viewer, refer to the help by pressing [Options] and selecting "Help".
- A file of up to 10 MB can be opened.
- Some files may not be displayed correctly depending on the type or size, such as a file of vertical text (not supported) or when the memory runs out while viewing a large document.
- Document files that are saved in Gallery, linked in a WAP/Web page or attached in a message can be viewed with the document viewer.

## Text Templates (M 3- $\bigcirc$ - $\bigcirc$ - $\bigcirc$ - 2)

You can register up to 50 text templates for use in text messages and multimedia messages. The maximum capacity of the text templates is 256 characters.

### **Adding Phrases to Text Templates**

"Organiser"  $\rightarrow$  "Tools 3" tab  $\rightarrow$  "Text Templates"  $\rightarrow$  "Add New Template"

- **1.** Enter the text.
- 2. Select the desired category.

### **Editing Text Templates**

"Organiser" o "Tools 3" tab o "Text Templates"

- 1. Highlight the text template you wish to edit.
- 2. Press [Options] and select "Edit".

To view the text template, press ①.

To delete the text template, press [Options] and select "Delete".

**3.** Modify the text and press  $\bigcirc$ .

#### **Changing the Category**

"Organiser" o "Tools 3" tab o "Text Templates"

- **1.** Highlight the desired text template.
- **2.** Press [Options] and select "Change Category".
- **3.** Select the desired category.

#### Sending Text Templates

"Organiser" → "Tools 3" tab → "Text Templates"

- **1.** Highlight the text template you wish to send.
- 2. Press [Options] and select "Send Template".
- 3. Select "As Message", "Via Bluetooth" or "Via Infrared".

For "Via Bluetooth"

For details, see "Bluetooth" on page 106.

For "Via Infrared"

For details, see "Infrared" on page 108.

## Voice Recorder (M 3-▶-▶-3)

The recorded voice clip is saved in Sound Gallery. Voice clips are saved in .amr format.

### **Recording a Voice Clip**

"Organiser"  $\rightarrow$  "Tools 3" tab  $\rightarrow$  "Voice Recorder"

- **1.** Press to start recording.

  To stop recording before the recording time is over, press .
- 2. Select "Save" to save the voice clip.

#### Note

Press ♠ (or ♠) or ♥ (or ♥) to adjust the sound volume when
playing back the recorded file.

#### **Sending Voice Clips**

### "Organiser" o "Tools 3" tab o "Voice Recorder"

- Press 
   o to start recording.
   To stop recording before the recording time is over, press 
   O.
- 2. Select "Save and Send".

#### **Selecting the Record Time**

"Organiser"  $\rightarrow$  "Tools 3" tab  $\rightarrow$  "Voice Recorder"  $\rightarrow$  [Options]  $\rightarrow$  "Record Time"

1. Select "For Message" or "Extended Voice".

When selecting "Extended Voice", voice clips are automatically saved in the memory card.

#### **Selecting Storage Memory**

"Organiser"  $\to$  "Tools 3" tab  $\to$  "Voice Recorder"  $\to$  [Options]  $\to$  "Save Recording to"

Select the desired location.
 When selecting "Choice", you can select the location when saving a voice clip.

## Scanner (M 3- **▶** - **♦** -4)

With the built-in digital camera, you can read texts and barcodes in JAN format and QR codes, and create QR codes. The scanned data can be saved as a URL, Email address and text.

#### Note

 When scanning does not take place, it may be due to one of the following reasons: type or size of barcode, scratches, dirt, damage, print quality, light reflection, etc.

#### **Reading Barcodes**

"Organiser"  $\rightarrow$  "Tools 3" tab  $\rightarrow$  "Scanner"  $\rightarrow$  "Scan Barcode"

- **1.** Display the barcode using the camera.
- 2. Press (iii).
- 3. Press [Options] and select the desired option.

The options vary depending on the scanned data. "Open Link":

The browser opens the URL.

"Copy URL": The URL is copied.

"Save": The URL is saved.

"Send Message": The result is sent as SMS or MMS.

"Copy": The result is copied.

To Use the Continuous Scanning

- In scanning mode, press [Options] and select "Continuous Scan".
- 2. Select "On" or "Off".

#### **Opening a Barcode Picture**

"Organiser" o "Tools 3" tab o "Scanner" o "Open Barcode"

**1.** Select the desired picture data for barcode.

#### **Viewing the Scanned Data**

"Organiser"  $\rightarrow$  "Tools 3" tab  $\rightarrow$  "Scanner"  $\rightarrow$  "Scanned Results"

**1.** Highlight the data you wish to view, then press ①.

#### **Creating QR Codes**

"Organiser" o "Tools 3" tab o "Scanner" o "Create QR Code"

Select the desired option.

"Text Input": Create a QR code using the text you enter.

"Gallery": Create a QR code using the Gallery data.

- **2.** Enter the desired text or select the desired data, then press  $\bigcirc$ .
- **3.** Press ① to save.

#### **Scanning Text**

"Organiser" o "Tools 3" tab o "Scanner" o "Scan Text"

- 1. Display text using the camera.
- **2.** When the bar under the scanned text is blue, press ①.
- **3.** Press ♠ or ♥ to select the desired text, then press ○.

**4.** Press [Options] and select the desired option.

"Select/Edit": The scanned result can be modified.

"Change Mode": The scanned result can be converted to a web address, mail address, phone number or to roman text.

#### To Use Reversed Text

- In scanning mode, press [Options] and select "Reversed Text".
- Select the desired option from "Auto", "Normal" or "Reversed".

## Phone Help (M 3-▶-▶-5)

"Organiser"  $\rightarrow$  "Tools 3" tab  $\rightarrow$  "Phone Help"

**1.** Press ♠ or ♥.

## **SIM Application** (M 10)

You can refer to the information on the SIM/USIM card. Contact your service provider for further details.

## Settings (M 9)

## **Phone Settings**

### **Setting a Profile**

There are 4 profiles: "Normal", "Car", "Silent" and "Original".

#### **Activating a Profile**

"Settings"  $\rightarrow$  "Phone Settings" tab  $\rightarrow$  "Profiles"

1. Select the desired profile.

#### Note

 When a profile is set, the corresponding indicator described on page 20 is displayed in standby.

### **Resetting Profile Settings**

"Settings"  $\rightarrow$  "Phone Settings" tab  $\rightarrow$  "Profiles"

- 1. Highlight the profile you wish to reset.
- 2. Press [Options] and select "Reset".
- Enter your handset code.For details on the handset code, see "Change Handset Code"

on page 95.

#### **Event Light**

"Settings"  $\rightarrow$  "Phone Settings" tab  $\rightarrow$  "Profiles"

- **1.** Highlight the profile you wish to customise.
- 2. Press [Options] and select "Edit".
- 3. Select "Event Light".

#### **4.** Select the desired option.

"For Voice Call": Flashes when an incoming voice call is

received.

"For New Message": Flashes when a new message is

received.

"Java Start": Flashes when *Bluetooth* notification is

received.

"Delivery Report": Flashes when a delivery report is

received.

#### **Status Light**

"Settings"  $\rightarrow$  "Phone Settings" tab  $\rightarrow$  "Profiles"

**1.** Highlight the profile you wish to customise.

2. Press [Options] and select "Edit".

3. Select "Status Light".

4. Select the desired option.

"For Missed Call": Flashes when an incoming voice call is

missed.

"For New Message": Flashes when a new message is

missed.

"Java Start": Flashes when *Bluetooth* notification is

missed.

"Delivery Report": Flashes when a delivery report is

missed.

#### **Any Key Answer**

For details, see page 24.

### "Settings" $\rightarrow$ "Phone Settings" tab $\rightarrow$ "Profiles"

- **1.** Highlight the profile you wish to customise.
- 2. Press [Options] and select "Edit".
- **3.** Select "Any Key Answer".
- 4. Select "On" or "Off".

## **Setting the Display**

You can change the display settings.

#### Setting the Wallpaper (M 9-2-1)

## "Settings" o "Phone Settings" tab o "Display Settings" o "Wallpaper"

- 1. Select "Vertical" or "Horizontal".
- Select the folder in which the picture you wish to set is contained.

Pictures can be selected from "Preset Pictures", "Picture Gallery", "Flash<sup>®</sup>", "Slide W paper" or "Other Documents".

- 3. Select the desired picture.
- **4.** After displaying the picture, press ①.

#### Note

- Some pictures cannot be used because of their picture and data types.
- Wallpaper can be linked to a theme. Select "Link to Theme" in step 2.

#### Assigning Pictures (M 9-2-2)

To Set Built-in Pictures

## "Settings" → "Phone Settings" tab → "Display Settings" → "Assign Pictures"

- **1.** Select the desired function to set the picture to.
- 2. Select "Preset Animation" when you select "Power On" or select "Power Off" in step 1.

Select "Pattern 1", "Pattern 2" or "Pattern 3" when you select "Incoming" or "Alarm" in step 1.

To Set Saved Pictures

## "Settings" o "Phone Settings" tab o "Display Settings" o "Assign Pictures"

- **1.** Select the desired function to set the picture to.
- 2. Select "Picture Gallery".
- 3. Select the desired picture.
- **4.** After displaying the picture, press ①.
- **5.** Specify the area you wish to display using the navigation keys, then press  $\bigcirc$ .

#### Note

 Some pictures cannot be used because of their picture and data types.

#### Setting the Font (M 9-2-3)

To Set the Font Size

"Settings" → "Phone Settings" tab → "Display Settings" → "Font Settings"

- **1.** Select "Font Size".
- 2. Select the desired font size.

To Set the Font Weight

"Settings" → "Phone Settings" tab → "Display Settings" → "Font Settings"

- 1. Select "Font Weight".
- 2. Select the desired font weight.

#### Setting the Standby Display (M 9-2-4)

You can set the standby screen display.

"Settings" → "Phone Settings" tab → "Display Settings" → "Standby Display"

 Select "Clock/Calendar", "Standby Window", "Display icons" or "Show Operator Name".

#### Setting the Vivid Mode (M 9-2-5)

"Settings" → "Phone Settings" tab → "Display Settings" → "Vivid Mode"

**1.** Select the desired mode.

### **Setting the Greeting Message (M 9–2–6)**

You can set the message which is displayed when the phone is turned on.

"Settings" o "Phone Settings" tab o "Display Settings" o "Greeting Message"

**1.** Select "Switch On/Off" and then select "On" or "Off".

#### **Setting the External Display (M 9–2–7)**

To Select the Backlight Time Out

"Settings" → "Phone Settings" tab → "Display Settings" → "External Display" → "Duration"

Select the desired time out.
 Select "Off" to shut the backlight off.

To Set the Message

"Settings" → "Phone Settings" tab → "Display Settings" → "External Display" → "Messages"

1. Select "Display" or "Not Display".

To Set the Date & Time

"Settings" → "Phone Settings" tab → "Display Settings" → "External Display" → "Display Date & Time"

**1.** Select the desired display format for the date and time.

To Set the Clock Type

"Settings" → "Phone Settings" tab → "Display Settings" → "External Display" → "Clock Type"

**1.** Select the desired clock type.

To Set Incoming Indication

"Settings"  $\rightarrow$  "Phone Settings" tab  $\rightarrow$  "Display Settings"

ightarrow "External Display" ightarrow "Caller Display"

1. Select "On" or "Off".

## Backlight (M 9-2-8)

You can specify a desired time to elapse before the backlight shuts off, which will help conserve battery life.

To Select the Backlight Time Out

"Settings" o "Phone Settings" tab o "Display Settings" o "Backlight" o "Time Out"

1. Select the desired time.

Select "Off" to shut it off.

When selecting "Other", enter the desired time.

To Adjust the Brightness of the Backlight

"Settings" → "Phone Settings" tab → "Display Settings" → "Backlight" → "Brightness"

- Press (Light) and (Dark) to switch between 5 levels of clarity.
- 2. Press (🔾).

# Setting the Display Saving (M 9–2–9) "Settings" → "Phone Settings" tab → "Display Settings" → "Display Saving"

Select the desired time.
 When you purchase this phone, Display Saving is set to 2 minutes.

#### Note

- Display Saving does not work while you are using WAP or an application.
- To cancel the Display Saving: The display saving continues until
  either a key is pressed or there is an incoming alert. The first key
  press only cancels this function. You must press another key in
  order to enter any numerical or text value.

## Setting the Dial Number (M 9–2–10)

"Settings" o "Phone Settings" tab o "Display Settings" o "Dial Number"

**1.** Select the desired type of dial number.

#### Themes (M 9-3)

"Settings"  $\rightarrow$  "Phone Settings" tab  $\rightarrow$  "Themes"

- 1. Select "Preset Themes" or "My Themes".
- 2. Select the desired theme file.

#### Sound Settings (M 9-4)

"Settings"  $\rightarrow$  "Phone Settings" tab  $\rightarrow$  "Sound Settings"

#### **Volume**

"Settings"  $\rightarrow$  "Phone Settings" tab  $\rightarrow$  "Sound Settings"

- 1. Select "Volume".
- **2.** Select "For Incoming Call", "For New Message", "Java Start", "Delivery Report" or "General Volume".
- Press ♠ (or ♠) to increase the ringer volume or press ♠ (or ♠) to decrease the ringer volume and then press ♠.
   To select "Silent", press ♠ (or ♠) at level 1.

## Assigning a Ringtone for an Incoming Call "Settings" $\rightarrow$ "Phone Settings" tab $\rightarrow$ "Sound Settings"

- 1. Select "Ringtone/Ringvideos".
- 2. Select "For Voice Call".
- Select "Preset Sounds", "Sound Gallery" or "Flash<sup>®</sup> Ringtones".
- **4.** Highlight the ringtone you wish to use. To hear the demo play, press [Play].
- **5.** Press ⊚.

#### Note

- Even if you delete a sound that is being used as a ringtone, the setting remains the same and the default ringtone sounds.
- Melodies can be selected from "Sound Gallery", "Preset Sounds" or "Flash<sup>®</sup> Ringtones".

#### 

- 1. Select "Ringtone/Ringvideos".
- 2. Select "For Voice Call".
- 3. Select "Video Gallery".
- 4. Highlight the ring video clip file you wish to use. To preview the file, press [Options] and select "Play".
- **5.** Press ①.

#### **Notification**

## "Settings" $\rightarrow$ "Phone Settings" tab $\rightarrow$ "Sound Settings"

- **1.** Select "Ringtone/Ringvideos".
- Select "For New Message", "Java Start" or "Delivery Report".
- 3. Select "Assign Tone".
- **4.** Select the desired folder.
- **5.** Highlight the desired ringtone or ring video clip.
- **6.** Press ⊙.
- Select "For New Message", "Java Start" or "Delivery Report".
- 8. Select "Set Play Point".
- **9.** Select the desired play point.
- 10. Select "For New Message", "Java Start" or "Delivery Report".

- 11. Select "Duration".
- **12.** Enter the desired duration of message notification in 2 digits using the digit keys.

### **Keypad Tones**

"Settings" → "Phone Settings" tab → "Sound Settings" → "System Sounds" → "Keypad Tones"

1. Select the desired tone pattern.

#### **Warning Tone**

"Settings"  $\rightarrow$  "Phone Settings" tab  $\rightarrow$  "Sound Settings"  $\rightarrow$  "System Sounds"  $\rightarrow$  "Warning Tone"

Select "Sound" or "Duration".
 For "Sound", select "Off", "Preset Sounds" or "Sound Gallery".
 For "Duration", select the desired time.

#### Power On/Off Sound

"Settings"  $\rightarrow$  "Phone Settings" tab  $\rightarrow$  "Sound Settings"  $\rightarrow$  "System Sounds"

- 1. Select "Power On Sound" or "Power Off Sound".
- 2. Select "Sound" or "Duration".

For "Sound", select "Off", "Preset Sounds" or "Sound Gallery". For "Duration", enter the desired duration of sound in 2 digits using the digit keys.

#### **Handset Open/Close Sound**

"Settings"  $\rightarrow$  "Phone Settings" tab  $\rightarrow$  "Sound Settings"  $\rightarrow$  "System Sounds"

- 1. Select "Handset Open" or "Handset Close".
- **2.** Select "Sound" or "Duration". For "Sound", select "Off", "Preset Sounds" or "Sound Gallery". For "Duration", select the desired time.

#### **Charge Full**

"Settings"  $\rightarrow$  "Phone Settings" tab  $\rightarrow$  "Sound Settings"  $\rightarrow$  "System Sounds"  $\rightarrow$  "Charge Full"

Select "Sound" or "Duration".
 For "Sound", select "Off", "Preset Sounds" or "Sound Gallery".
 For "Duration", select the desired time.

#### **Vibration**

"Settings"  $\rightarrow$  "Phone Settings" tab  $\rightarrow$  "Sound Settings"  $\rightarrow$  "Vibration"

- Select "For Incoming Call", "For New Message", "Java Start" or "Delivery Report".
- Select "Switch On/Off" and then select "On" or "Link to Sound" to activate.
- Select "Vibration Pattern" and then select the desired vibration pattern.

#### **Surround Sound**

"Settings"  $\rightarrow$  "Phone Settings" tab  $\rightarrow$  "Sound Settings"

- 1. Select "Surround".
- 2. Select "On", "Link to Sound" or "Off".

#### Date & Time (M 9-5)

"Settings"  $\rightarrow$  "Phone Settings" tab  $\rightarrow$  "Date & Time"  $\rightarrow$  "Set Date/Time"

**1.** Enter the day, month, year and time using the digit keys.

To Set Daylight Saving (M 9–5–2)

"Settings"  $\rightarrow$  "Phone Settings" tab  $\rightarrow$  "Date & Time"  $\rightarrow$  "Daylight Saving"

1. Select "On" or "Off".

To Set the Time Zone

"Settings"  $\rightarrow$  "Phone Settings" tab  $\rightarrow$  "Date & Time"  $\rightarrow$  "Set Time Zone"

- **1.** Press or to select the home city to set.
- **2.** Press ⊚.

To Customise the Time Zone

"Settings"  $\rightarrow$  "Phone Settings" tab  $\rightarrow$  "Date & Time"  $\rightarrow$  "Set Time Zone"

- 1. Press [Original].
- 2. Enter the city name.
- **3.** Enter the time–zone differences using the digit keys. Press ♠ or ♥ to switch between and +.
- **4.** Press ①.

World Clock (M 9-5-4)

For details, see page 81.

To Select the Time Format (M 9-5-5)

"Settings"  $\rightarrow$  "Phone Settings" tab  $\rightarrow$  "Date & Time"  $\rightarrow$  "Time Format"

1. Select "24 Hour" or "12 Hour".

To Select the Date Format (M 9-5-6)

"Settings"  $\rightarrow$  "Phone Settings" tab  $\rightarrow$  "Date & Time"  $\rightarrow$  "Date Format"

**1.** Select from "D-M-Y", "M-D-Y" or "Y-M-D".

To Select the Calendar Format (M 9–5–7)

"Settings" o "Phone Settings" tab o "Date & Time" o "Calendar Format"

1. Select "Sunday-Saturday" or "Monday-Sunday".

Language Setting (M 9–6)

"Settings"  $\rightarrow$  "Phone Settings" tab  $\rightarrow$  "Language"

1. Select the desired language.

#### Note

- If you select "Automatic" in step 1, the language preset on the SIM/USIM card is selected.
- If the language preset on the SIM/USIM card is not supported, then the default language of the phone is selected.

#### Display Rotation (M 9-7)

"Settings"  $\rightarrow$  "Phone Settings" tab  $\rightarrow$  "Display Rotation"

- 1. Select "Rotation 90°to".
- 2. Select the desired function.

To Set for Answering Incoming Calls

"Settings"  $\rightarrow$  "Phone Settings" tab  $\rightarrow$  "Display Rotation"

- **1.** Select "Answer calls".
- 2. Select "Portrait: Answer call.".

Setting the Sound Output (M 9–8)

"Settings"  $\rightarrow$  "Phone Settings" tab  $\rightarrow$  "Switch ringtone output"

**1.** Select "Earphone only" or "Earphone + speaker".

Change Menu (M 9-10)

"Settings"  $\rightarrow$  "Phone Settings" tab  $\rightarrow$  "Change Menu"

1. Select "Standard Menu" or "Large Font Menu".

Security Settings (M 9-11)

"Settings"  $\rightarrow$  "Phone Settings" tab  $\rightarrow$  "Security Settings"

### **Enabling/Disabling the PIN Code**

If the PIN code is enabled, you are asked to enter the PIN code each time the phone is switched on. Your PIN code is registered on the SIM/USIM card and you should have been made aware of the code when you purchased the SIM/USIM card. Contact your service provider for further details.

Select "On" for "PIN Entry" and enter your PIN code if you wish to activate the PIN lock.

#### Note

 If you enter the wrong PIN code three times, the SIM/USIM card will lock. To remove the lock, contact your service provider or SIM/USIM card vendor.

#### To Change the PIN Code

This allows you to change the PIN code registered on the SIM/USIM card. Before you change the PIN code, select "On" for "PIN Entry".

Enter the existing PIN code for "Change PIN" after selecting "PIN Entry", and enter a new PIN code twice.

#### To Change the PIN2 Code

PIN2 is a second PIN code used to unlock certain features of a SIM/ USIM card, such as Fixed Dialling and Call Cost metering. Not all SIM/USIM cards use the PIN2 code. This menu may not be displayed depending on the type of your SIM/USIM card.

Enter the existing PIN2 code for "Change PIN2", and enter a new PIN2 code twice.

#### **Handset Lock**

The Handset Lock prevents unauthorised use of the phone or certain features on the phone when the power is turned on.

Select "On" for "Handset Lock" if you wish to activate the Handset Lock.

#### **Function Lock**

By setting this option on, all the functions of your phone will be locked until the correct handset code is entered.

Enter your handset code after selecting "Auto", "Once", "At Power on" or "Off".

#### To Turn Off the Function Lock

Enter your handset code in standby to turn the Function Lock off.

#### **Phonebook Lock**

The Phonebook Lock function prevents unauthorised use of your Phonebook.

Select "On" to lock or "Off" to unlock for "Phonebook Lock" and enter your handset code.

For details on the handset code, see "Change Handset Code".

#### **History Lock**

The History Lock function prevents unauthorised access to Call Log and sent/received mail records. By setting this option on, Call Log and sent/received mail records cannot be viewed until the correct handset code is entered.

Select "Call Log" or "Sent/Rcvd Msg.", and then select "On" to lock or "Off" to unlock.

#### **Showing Secret Data**

By setting this option on, the hidden data can be displayed.

Select "On" to display or "Off" to hide for "Show Secret Data". Enter your handset code when you select "On".

For details on the handset code, see "Change Handset Code".

#### **Change Handset Code**

The default handset code is "9999".

Select "Change Handset Code" and enter the old handset code, then enter a new handset code twice.

#### Master Reset (M 9-12)

"Settings" o "Phone Settings" tab o "Master Reset" o "Reset Settings"

1. Enter your handset code.

For details on the handset code, see "Change Handset Code" on page 95.

#### Note

• Some settings are not deleted by this function. Data stored in Phonebook, etc. is not deleted.

To Reset All Settings for M1 to M12 and Delete All Created Data (M 9–12–2)

"Settings" o "Phone Settings" tab o "Master Reset" o "Reset All"

Enter your handset code.

For details on the handset code, see "Change Handset Code" on page 95.

#### Call/Video Call

#### Voicemail & Diverts (M 9- ) −1)

This service can be used to divert incoming calls that you cannot answer. Calls can be diverted to another phone number or to your Voicemail system.

#### Note

This service may not be available on all mobile phone networks.
 Contact your service provider for more information.

To Access the Voicemail Centre

1. Long press [1 \( \text{\text{\tinit}\\ \text{\text{\texi}\text{\text{\texi}\text{\text{\text{\text{\texi{\text{\texi{\texi{\texi{\texi}\texi{\texit{\texi}\texi{\texi{\texi{\texi{\texi{\texi{\texi{\texi{\texi{\tex{

To Activate the Voicemail Service

"Settings" o "Call/Video Call" tab o "Voicemail & Diverts" o "Voicemail" o "Activate"

**1.** Select one of the following options:

"Always": Diverts all calls without ringing.

"When Busy": Diverts incoming calls while you are talking

on the phone.

"No Answer": Diverts incoming calls if you do not answer

a call within a certain period of time.

"Not Reachable": Diverts incoming calls when your phone

has no network service or is switched off.

If you select "No Answer", select the period of time from 6 levels (05 to 30 seconds).

**2.** Press ①.

#### To Activate the Diverts Service

Select the appropriate option.

## "Settings" $\rightarrow$ "Call/Video Call" tab $\rightarrow$ "Voicemail & Diverts" $\rightarrow$ "Diverts"

- Select "Activate" or "By Service".
   If you select "By Service", you can select further divert options.
- Select from "Always", "When Busy", "No Answer" or "Not Reachable".If you select "No Answer", select the period of time from 6

If you select "No Answer", select the period of time from levels (05 to 30 seconds).

- **3.** Enter a phone number to which you wish to divert calls or search for it in the Phonebook (p. 37).
- **4.** Press ⊚.

#### Note

 When "Voice Calls" diverts are set to "Always", "a" is displayed in standby.

To Check the Diverts Status

## "Settings" o "Call/Video Call" tab o "Voicemail & Diverts" o "Status"

1. Select the diverts option you wish to check.

## To Deactivate the Diverts Service Select the appropriate option.

## "Settings" → "Call/Video Call" tab → "Voicemail & Diverts" → "Deactivate"

- Select from "Always", "When Busy", "No Answer" or "Not Reachable".
- **2.** Press ①.

To Cancel the Diverts and Voicemail Service

"Settings"  $\rightarrow$  "Call/Video Call" tab  $\rightarrow$  "Voicemail & Diverts"  $\rightarrow$  "Cancel All"

## Showing Your Number (M 9– ▶ –3)

"Settings"  $\rightarrow$  "Call/Video Call" tab  $\rightarrow$  "Show Your Number"

1. Select "On", "Off" or "Status".

#### Note

 Some networks do not support this service. Please check with your service provider for availability.

#### Restrict Calls (M 9- ▶-4)

To activate this option you will need the specified password, which is available from your service provider.

#### "Settings" $\rightarrow$ "Call/Video Call" tab $\rightarrow$ "Restrict Calls"

1. Select "Outgoing Calls" or "Incoming Calls".

"Outgoing Calls": Restricts outgoing calls.

"Incoming Calls": Restricts incoming calls.

2. Select one of the following options:

(For "Outgoing Calls")

"Bar All Outgoing Calls": Restricts all outgoing calls except emergency calls.

"Bar International Calls": Restricts all outgoing international calls

"Only Local & Home": Restricts all outgoing international calls except to your home country.

(For "Incoming Calls") "Bar All Incoming Calls": Restricts all incoming calls.

"Bar if Abroad": Restricts all incoming calls when you

are outside of the coverage from your

registered service provider.

**3.** Select one of the following options:

"All Services": Restricts all services. "Voice Calls": Restricts all voice calls. "Fax": Restricts all fax calls. "Messages": Restricts all messages.

4. Select "On", "Off" or "Status".

**5.** Enter the network password.

To Cancel Settings

#### "Settings" $\rightarrow$ "Call/Video Call" tab $\rightarrow$ "Restrict Calls"

- 1. Select "Outgoing Calls" or "Incoming Calls".
- 2. Select "Cancel All".
- **3.** Enter the network password.

### **Fixed Dialling Numbers**

This option is available on most SIM/USIM cards for mobile phones. It allows you to configure a SIM/USIM card so that it can only be used to make calls to numbers on a predefined list.

#### Note

This service depends on the SIM/USIM card.

To Enable Fixed Dialling Numbers

"Settings"  $\rightarrow$  "Call/Video Call" tab  $\rightarrow$  "Restrict Calls"  $\rightarrow$ "FDN"

- 1. Enter your PIN2 code.
- 2. Select "Switch On/Off".
- 3. Select "On" to enable this function.

To Add a New Name

"Settings" o "Call/Video Call" tab o "Restrict Calls" o "FDN"

- 1. Enter your PIN2 code.
- 2. Select "Edit Dial List".
- 3. Select a blank field.
- **4.** Add a name and a phone number. For details on adding a name and phone number, see "Adding a New Entry" on page 37.
- 5. Press [Save].

## **Rejecting an Incoming Call**

To Reject the Registered Number

"Settings" o "Call/Video Call" tab o "Restrict Calls" o "Rejected Numbers" o "Switch On/Off"

1. Select "On" or "Off".

To Register the Rejected Number

"Settings"  $\rightarrow$  "Call/Video Call" tab  $\rightarrow$  "Restrict Calls"  $\rightarrow$  "Rejected Numbers"  $\rightarrow$  "Set Rejecting Number"

- 1. Select a blank field.
- 2. Enter the desired number.

# Rejecting a Call when the Caller's Number is Withheld "Settings" $\rightarrow$ "Call/Video Call" tab $\rightarrow$ "Restrict Calls" $\rightarrow$ "Withheld Call"

1. Select "On" or "Off".

#### **Changing the Network Password**

"Settings" o "Call/Video Call" tab o "Restrict Calls" o "Change N/W Password"

- **1.** Enter the old network password.
- **2.** Enter a new network password.
- **3.** Enter the new network password again. If you enter the incorrect password, you are asked to enter the password again.
- **4.** Press ⊙.

### Minute Minder (M 9- ▶ -5)

"Settings" o "Call/Video Call" tab o "Minute Minder"

1. Select "On" or "Off".

Auto Answer (M 9- ▶-6)

"Settings"  $\rightarrow$  "Call/Video Call" tab  $\rightarrow$  "Auto Answer"

- **1.** Enter your handset code.
- 2. Select "Switch On/Off".
- 3. Select "On" or "Off".

To Set the Answer Time

"Settings"  $\rightarrow$  "Call/Video Call" tab  $\rightarrow$  "Auto Answer"

- **1.** Enter your handset code.
- 2. Select "Answer Time".
- **3.** Enter the time from 1 to 30 seconds.

Call Waiting (M 9- ₱-7)

#### Note

This service may not be available on all mobile phone networks.
 Contact your service provider for more information.

If you wish to be able to receive another incoming call while you have a call in progress, you must activate the Call Waiting service.

"Settings" o "Call/Video Call" tab o "Call Waiting"

1. Select "On", "Off" or "Status".

Display Call Timer (M 9− ♠ −8)

"Settings" o "Call/Video Call" tab o "Display Call Timer"

1. Select "On" or "Off".

Display Call Cost (M 9− ▶ −9)

"Settings" o "Call/Video Call" tab o "Display Call Cost"

1. Select "On" or "Off".

Auto Redial (M 9- ▶ -10)

"Settings" o "Call/Video Call" tab o "Auto Redial"

1. Select "On" or "Off".

## Network Settings (M 9-▶-▶-1)

To Select a Service Automatically

Each time the power is turned on, your phone selects a service automatically.

"Settings"  $\to$  "Network Settings" tab  $\to$  "Network Settings"  $\to$  "Select Service"

1. Select "Auto".

To Select a Network Automatically

"Settings"  $\rightarrow$  "Network Settings" tab  $\rightarrow$  "Network Settings"  $\rightarrow$  "Select Network"  $\rightarrow$  "Automatic"

To Select the Network Manually

"Settings"  $\to$  "Network Settings" tab  $\to$  "Network Settings"  $\to$  "Select Network"  $\to$  "Manual"

1. Select the desired network.

#### 100 Settings

To Add a New Network

"Settings"  $\to$  "Network Settings" tab  $\to$  "Network Settings"  $\to$  "Select Network"  $\to$  "Add New Network"

If there are no entries, press  $\bigcirc$  and go to step 2.

If there is an entry, press  $\bigcirc$  and perform the following steps.

- 1. Select "Add".
- **2.** Enter the country code (up to 3 digits).
- **3.** Enter the network code (up to 3 digits).
- **4.** Enter a new network name (up to 25 characters).
- **5.** Enter either 2G (GSM) or 3G for the network type.

To Edit the Preferred List

"Settings" → "Network Settings" tab → "Network Settings" → "Select Network" → "Set Preferred"

- 1. Select the name of the network you wish to edit.
- 2. Select "Insert" to insert over the selected position, "Add to end" to insert at the end or "Delete" to delete.

#### **Showing the Network Information**

"Settings"  $\to$  "Network Settings" tab  $\to$  "Network Settings"  $\to$  "Network Information"

Information about the operator is displayed.

Off Line Mode (M 9-▶-▶-2)

"Settings"  $\rightarrow$  "Network Settings" tab  $\rightarrow$  "Off Line Mode"

1. Select "On" or "Off".

## Internet Settings (M 9− ♠−♠−3)

#### Note

- In normal operations, you do not need to change the settings.
- Internet settings have already been entered in your phone depending on your service provider. You may have restrictions on viewing, deleting, copying or modifying the settings. Contact your service provider for details.

Browser Settings (M 9-  $\bigcirc$  -3-1)

"Settings" → "Network Settings" tab → "Internet Settings" → "Browser Settings" → "Create New"

"Profile Name": Browser profile name (unique name)

"Proxy": Proxy setting for Browser (when "Use

Proxy" is On)

"Access Point": Access point for Browser (when "Use

Proxy" is Off)

"Use Proxy": Setting to connect by Proxy or not

"Home": Home page URL (when "Use Proxy" is Off)

Java<sup>TM</sup> Settings (M 9-  $\bigcirc$  -3-2)

"Settings"  $\to$  "Network Settings" tab  $\to$  "Internet Settings"  $\to$  "Java $^{\mathsf{TM}}$  Settings"  $\to$  "Create New"

"Profile Name": Profile name for Java™ application

(unique name)

"Proxy": Proxy setting for Java™ application

(when "Use Proxy" is On)

"Access Point": Access point for Java™ application

(when "Use Proxy" is Off)

"Use Proxy": Setting to connect by Proxy or not

Streaming Settings (M 9-  $\bigcirc$  -3-3)

"Settings"  $\rightarrow$  "Network Settings" tab  $\rightarrow$  "Internet Settings"  $\rightarrow$  "Streaming Settings"  $\rightarrow$  "Create New"

"Profile Name": Profile name for streaming (unique

name)

"Proxy Address": Proxy address

"Proxy Port Number": Port number (1-65535)

"Access Point": Access point

Proxy Settings (M 9—10—30—4)

"Settings" → "Network Settings" tab → "Internet

Settings" → "Proxy Settings" → "Create New"

"Proxy Name": Proxy name (unique name)

"Proxy Address": IP address

"Access Point": Access point

"Home": Home page URL

"Port Number": Port number (1-65535)

"Authentication Type": Authentication type ("HTTP-BASIC" or

"HTTP-DIGEST")

"User Name": User name for authentication
"Password": Password for authentication

Access Point Settings (M 9-  $\bigcirc$  -  $\bigcirc$  -3-5)

"Settings"  $\to$  "Network Settings" tab  $\to$  "Internet Settings"  $\to$  "Access Point Settings"  $\to$  "Create New"

"Access Point Name": Access point name (unique name)

"APN": APN setting

"Authentication Type": Authentication type ("NONE", "PAP" or

"CHAP")

"User Name": User name for access point
"Password": Password for access point
"DNS": DNS (Domain Name System)
"Linger Time": Linger Time (1-99999 sec.)

Re–provisioning Settings (M 9– $\bigcirc$ –3–6)

"Settings"  $\to$  "Network Settings" tab  $\to$  "Internet Settings"  $\to$  "Re-provisioning Settings"  $\to$  "Execute Pending"

Clearing DNS Cache (M  $9-\cancel{\triangleright}-\cancel{\triangleright}-3-7$ )

"Settings"  $\to$  "Network Settings" tab  $\to$  "Internet Settings"  $\to$  "Clear DNS Cache"

To Activate the Browser/Java<sup>™</sup>/Streaming Profile

"Settings"  $\rightarrow$  "Network Settings" tab  $\rightarrow$  "Internet Settings"

- Select "Browser Settings", "Java™ Settings" or "Streaming Settings".
- 2. Select the desired profile you wish to activate.

To Edit/Copy/Delete the Browser/Java™/Streaming/Proxy/ Access Point Profile

## "Settings" $\rightarrow$ "Network Settings" tab $\rightarrow$ "Internet Settings"

- **1.** Select "Browser Settings", "Java™ Settings", "Streaming Settings", "Proxy Settings" or "Access Point Settings".
- 2. Highlight the desired profile.
- **3.** Press [Options] and select the desired option.

"Edit": Modify the desired item.
"Copy": Enter the new file name.
"Delete": Press [Yes] to delete.

## Call Log (M 11)

The phone will record the last 30 missed calls, received calls and dialled numbers.

#### **Viewing Call Log**

#### "Call Log"

 Select from "All Calls", "Dialled Numbers", "Missed Calls" or "Received Calls".

The selected call log list is displayed.

To switch logs, press 
or 
.

Select the phone number you wish to view.If you wish to dial the number, press 
to make a voice call.

#### **Sending Messages**

- In the call log list, highlight the phone number or name you wish to send a message to.
- Press [Options] and select "Create Message". For details on creating a message, see "Creating a New Message" on page 51.

#### **Deleting a Call Log**

 In the call log list, press [Options] and select "Delete" or "Delete All".

## Call Timers (M 11-5)

Checking the Duration of the Last Call and All Calls "Call Log"  $\to$  "Call Timers"

1. Select "Received Calls" or "Dialled Calls".

### Resetting Call Timers (M 11-5-3)

"Call Log"  $\rightarrow$  "Call Timers"  $\rightarrow$  "Clear Timers"

Enter your handset code.
 For details on the handset code, see "Change Handset Code" on page 95.

## Call Costs (M 11-6)

Some networks do not support Charging Advice. Please check with your service provider for availability.

Checking the Cost of the Last Call (M 11–6–1)

"Call Log"  $\rightarrow$  "Call Costs"  $\rightarrow$  "Last Call"

Checking the Total Call Cost (M 11-6-2)

"Call Log"  $\rightarrow$  "Call Costs"  $\rightarrow$  "All Calls"

Setting the Charge Rate (M 11–6–5)

"Call Log"  $\rightarrow$  "Call Costs"  $\rightarrow$  "Cost Units"  $\rightarrow$  "Set Units"

- 1. Enter your PIN2 code.
- **2.** Enter a currency unit (up to 3 characters).
- Enter a cost per unit.
   To enter a decimal point, press ¥ ••.

## Setting the Charge Limit (M 11-6-6)

"Call Log" o "Call Costs" o "Max Cost" o "Set Limit"

- 1. Enter your PIN2 code.
- 2. Enter a value.

#### Checking the Residual Credit (M 11-6-3)

"Call Log"  $\rightarrow$  "Call Costs"  $\rightarrow$  "Residual Credit"

#### Resetting All Call Costs (M 11-6-4)

"Call Log"  $\rightarrow$  "Call Costs"  $\rightarrow$  "Clear Costs"

1. Enter your PIN2 code.

## Data Counter (M 11-7)

"Call Log"  $\rightarrow$  "Data Counter"

1. Select from "Last Data" or "All Data".

Resetting All Data Counter (M 11-7-3)

"Call Log"  $\rightarrow$  "Data Counter"  $\rightarrow$  "Clear Counter"

## **Connectivity** (M 12)

## Bluetooth (M 12-1)

Keep your phone within a distance of 10 metres from the devices before searching.

### **Using the Bluetooth Wireless Function**

To Turn On or Off the Bluetooth Wireless Function (M 12−1−1) "Connectivity" → "Bluetooth" → "Switch On/Off"

1. Select "On" or "Off".

When "On" is selected, the *Bluetooth* wireless setting is activated, and " (3)" is displayed.

To Search for Devices to be Paired (M 12–1–2)

A maximum of 16 devices can be searched for

#### "Connectivity" $\rightarrow$ "Bluetooth" $\rightarrow$ "Search for Devices"

- 1. Select the desired device for pairing.
- 2. Enter the device passcode.

#### Note

- You can search for devices even when the Bluetooth wireless function is off. Once pairing is started, the phone turns the Bluetooth wireless function on automatically.
- You can only select one device for pairing. To change the paired device, see "To Activate the Paired Device" on page 106.
- Pairing means authentication has been established between the two devices.

- In order to pair two devices with Bluetooth wireless technology, the users should agree on the same passcode for both devices.
- The passcode is used only once, so there is no need to remember it. The passcode can be different each time the devices are connected.
- Devices that do not have a user interface (i.e., headsets and car kits) have a factory—set passcode. See the user guide for the device.

To Activate the Paired Device

#### "Connectivity" $\rightarrow$ "Bluetooth" $\rightarrow$ "Paired Devices"

- **1.** Press **()** to switch to the list for handsfree devices.
- **2.** Select the desired device you wish to activate.

To Check the Paired Handsfree Devices

#### "Connectivity" $\rightarrow$ "Bluetooth" $\rightarrow$ "Paired Devices"

- **1.** Press **•** to switch to the list for handsfree devices.
- **2.** Highlight the desired handsfree device.
- **3.** Press [Options] and select "Set prior Connect".

To Check the Audio Device

#### "Connectivity" $\rightarrow$ "Bluetooth" $\rightarrow$ "Paired Devices"

- 1. Press twice to switch to the list for Audio devices.
- 2. Highlight the desired Audio device.
- 3. Press [Options] and select "Set prior Connect".

#### 106 Connectivity

To Rename or Delete the Paired Devices

#### "Connectivity" → "Bluetooth" → "Paired Devices"

- Press ① or ② to switch between all paired devices and handsfree devices.
- 2. Highlight the desired device.
- 3. Press [Options].
- 4. Select "Change Name" or "Delete".

You can rename or delete by pressing 
after selecting desired device.

To Send All Data to Other Devices (M 12–1–4)

### "Connectivity" $\rightarrow$ "Bluetooth" $\rightarrow$ "Send All"

- **1.** Select the desired device.

  If a device is not specified, searching starts automatically.
- Enter your handset code.For details on the handset code, see "Change Handset Code" on page 95.
- **3.** Select the desired data to send.
- 4. Enter the device passcode for unpaired devices.

#### Note

 If the handsfree device is connected, the confirmation screen to deactivate the handsfree function is displayed. Press [Yes] to deactivate.

#### Bluetooth Wireless Settings (M 12-1-5)

To Rename Your Phone

"Connectivity"  $\rightarrow$  "Bluetooth"  $\rightarrow$  "Bluetooth Settings"  $\rightarrow$  "Device Name"

1. Enter the new device name.

To Show or Hide Your Phone

"Connectivity" o "Bluetooth" o "Bluetooth Settings" o "Visibility"

1. Select the desired visibility settings.

"Show My Phone": Allows other devices to recognise your phone.

"Hide My Phone": Hides your phone from other devices.

To Select the Sound Output

"Connectivity" o "Bluetooth" o "Bluetooth Settings" o "Sound Output"

**1.** Select "Phone/Earphone" or "Bluetooth Device".

To Switch the Handsfree Settings

"Connectivity" o "Bluetooth" o "Bluetooth Settings" o "Handsfree Setting"

1. Select "Handsfree mode" or "Private mode".

"Handsfree mode": For talking with the handsfree kit

"Private mode": For talking with the phone

To Set Java<sup>™</sup> Application Request

"Connectivity" → "Bluetooth" → "Bluetooth Settings" → "Java™ Application Request" → "Switch On/Off"

1. Select "On" or "Off".

To View the Last Received Java™ Application Request

"Connectivity" → "Bluetooth" → "Bluetooth Settings" → "Java™ Application Request" → "Latest Information"

To Turn Off Automatically

"Connectivity" → "Bluetooth" → "Bluetooth Settings" → "Bluetooth Timeout"

Select the desired time.
 Your phone turns the function off automatically after the specified time.

To See Your Phone Details

"Connectivity"  $\rightarrow$  "Bluetooth"  $\rightarrow$  "Bluetooth Settings"  $\rightarrow$  "My Phone Details"

# Infrared (M 12-2)

Keep your phone within a distance of 20 centimetres before searching. The infrared setting will return to off when no data is transmitted/received via infrared communication.

#### **Turning On or Off**

"Connectivity" → "Infrared" → "Switch On/Off"

Select "On" or "Off".
 The infrared setting is activated, and " 

" is displayed.

#### **Sending All Data**

"Connectivity" → "Infrared" → "Send All"

- Enter your handset code.
   The default handset code is "9999". For details on changing the handset code, see "Change Handset Code" on page 95.
- 2. Select the desired data to send.
- 3. Enter the authorisation code.

# Mass Storage (M 12-3)

"Connectivity"  $\rightarrow$  "Mass Storage"

**1.** Press [Yes].

#### Note

- Activating Mass Storage mode also activates offline mode.
- Mass Storage is not available when the battery is low, a Java<sup>™</sup> application is paused, music player is active, or a memory card is not inserted in your phone.

# USB Charge (M 12-4)

"Connectivity"  $\rightarrow$  "USB Charge"

1. Select "Enable" or "Disable".

### Card Settings (M 12–5)

## Formatting Memory Card (M 12-5-1) "Connectivity" $\rightarrow$ "Card Settings" $\rightarrow$ "Format Card"

- 1. Enter your handset code. For details on the handset code, see "Change Handset Code" on page 95.
- 2. Press [Yes] to start formatting.

#### Making a Backup File

With a memory card inserted in your phone, you can make backup files of Bookmarks, Text, Phonebook entries, Calendar and Tasks in the handset memory to the memory card. You can also restore the backup data from the memory card.

#### "Connectivity" → "Card Settings" → "Backup/Restore" → "Backup"

- 1. Enter your handset code. For details on the handset code, see "Change Handset Code" on page 95.
- 2. Select the desired item to back up or "Select All" to back up all files.

#### Restoring a Backup File

#### "Connectivity" $\rightarrow$ "Card Settings" $\rightarrow$ "Backup/Restore" $\rightarrow$ "Restore"

- 1. Enter your handset code.
  - For details on the handset code, see "Change Handset Code" on page 95.
- 2. Select the desired item to restore or "Select All" to restore all files
- **3.** Select the desired file to restore.
  - A confirmation message indicating deletion from the handset memory is displayed.
- **4.** Press [Yes] to start restoring.

#### Note

 To delete a backup file, highlight the desired item, press [Options] and select "Delete" after performing steps 1 to 3.

# **Connecting SH9010C to Your PC**

You can use the following functions by connecting the SH9010C to your PC using a USB data cable or via *Bluetooth* wireless technology:

- GSM/GPRS modem
- Handset Manager for SH9010C
- Music Manager for SH9010C
- Sync Manager for SH9010C

# **System Requirements**

Operating System:

Windows 2000\*, Windows XP\*\*, Windows Vista

- Service Pack 4 or later
- \*\* Service Pack 2 or later

Supported Software:

Microsoft Outlook/Outlook Express

Interface:

USB port or Bluetooth wireless port

CD-ROM drive

To use Music Manager, DirectX9 and Windows Media Player 9 or later are required.

#### GSM/GPRS Modem

You can use SH9010C as a GSM/GPRS modem to access the Internet from your PC. Connect your phone to your PC via *Bluetooth* wireless technology or USB interface. Software installation on your PC is required.

#### Modem via the USB Data Cable

- Insert the CD–ROM into your PC's CD–ROM drive.
   The SH9010C CD-ROM screen is displayed.
   If the SH9010C CD-ROM screen is not displayed, double-click [Launcher.exe] in your CD-ROM.
- Select the USB driver from the on-screen instructions of your CD-ROM, and start installation of USB driver software following the on-screen instructions of your CD-ROM.
  - During installation, the on-screen instructions ask you to connect your phone to your PC. Power on your phone and attach the phone to the USB port of your PC using the USB data cable.
- **3.** Follow the on–screen instructions to complete installation.
- **4.** Select the modem driver from the on–screen instructions of your CD–ROM, and install modem driver software following the on–screen instructions of your CD–ROM.
- Follow the on-screen instructions to use your phone as a modem driver.
  - When the on-screen instructions ask modem driver type, select the cable as a modem driver.

#### **Modem via Bluetooth Connection**

- **1.** Turn on the *Bluetooth* wireless function of your phone. For details, see "To Turn On or Off the Bluetooth Wireless Function" on page 106.
- 2. Pair your PC with your phone.

For details on pairing your PC with your phone, see "To Search for Devices to be Paired" on page 106.

- 3. Insert the CD-ROM into your PC's CD-ROM drive.

  The SH9010C CD-ROM screen is displayed.

  If the SH9010C CD-ROM screen is not displayed, double-click
  [Launcher.exe] in your CD-ROM.
- Select the modem driver from the on-screen instructions of your CD-ROM, and install modem driver software following the on-screen instructions of your CD-ROM.
- Follow the on-screen instructions to use your phone as a modem driver.
  - When the on-screen instructions ask modem driver type, select Bluetooth as a modem driver.

#### Note

- Modem communication is not possible while communicating with the Handset Manager via Bluetooth wireless technology or USB interface.
- It is not recommended that you make or answer calls when you are using SH9010C as a GSM/GPRS modem. The operation may be interrupted.

- Your phone exhausts the battery when connected to a PC, even when not communicating.
- For a detailed explanation on how to use the Modem driver, please click and refer to the help on the Modem Driver.

# **Handset Manager**

You can transmit the following items between your phone and your PC, and can use Phonebook entries on your PC:

- Gallery files (pictures/sounds/video clips/Other Documents data)
- Phonebook entries
- · Short messages
- · Schedule entries

#### Via USB Data Cable

- Insert the CD–ROM into your PC's CD–ROM drive.
   The SH9010C CD-ROM screen is displayed.
   If the SH9010C CD-ROM screen is not displayed, double-click [Launcher.exe] in your CD-ROM.
- Select Handset Manager from the on-screen instructions of your CD-ROM, and start installation of Handset Manager software following the on-screen instructions of your CD-ROM.
  - If you have not installed the USB driver, follow steps 2 and 3 on page 110.

- **3.** Follow the on–screen instructions to complete installation.
  - During installation, the on-screen instructions ask you to select an interface. Select the USB data cable as an interface.
- Connect your phone to your PC. Power on your phone and attach the phone to the USB port of your PC using the USB data cable.
- 5. Select [Yes] for Mass Storage mode.
  For details on activating this mode, see "Mass Storage" on page 108.
- **6.** Launch Handset Manager from the relevant folder.
- **7.** Follow the on–screen instructions of Handset Manager.

#### Via Bluetooth

- Insert the CD–ROM into your PC's CD–ROM drive.
   The SH9010C CD-ROM screen is displayed.
   If the SH9010C CD-ROM screen is not displayed, double-click [Launcher.exe] in your CD-ROM.
- Select Handset Manager from the on-screen instructions of your CD-ROM, and start installation of Handset Manager software following the on-screen instructions of your CD-ROM.
- **3.** Follow the on–screen instructions to complete installation.
  - During installation, the on-screen instructions ask you to select an interface. Select Bluetooth as an interface.

- **4.** Select [Yes] for Mass Storage mode. For details on activating this mode, see "Mass Storage" on page 108.
- 5. Launch Handset Manager from the relevant folder.
- 6. Follow the on-screen instructions of Handset Manager.

#### Note

- Some large files may not be able to be transmitted from the PC to the phone.
- Applications (Camera, Gallery, etc.) do not run when the phone is connected to the PC via Bluetooth wireless technology interface or USB data cable.
- If you have already installed Sharp Handset Manager, you need to uninstall the previous one.
- If you have trouble with installation, uninstall Handset Manager, restart your PC, reinstall Handset Manager and restart.

# **Music Manager**

You can manage the playlist and exchange sound files on your PC. Available files are the sound files in the following formats: MP3, AAC, 3GPP.

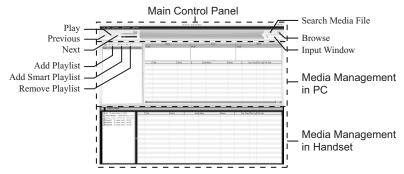

#### **Main Control Panel**

Control all the main actions from here.

Play: Plays back a file.

Previous: Returns to the top portion of the current file.

Next: Jumps to the next file. Search Media File: Searches a media file.

Browse: Browses all the media files sorted in Genre/

Artist/Album.

Input Window: Quickly finds the media files in Library or

the playlist with keyword entry.

#### **Media Management in PC**

Media files in PC can be easily explored in 2 main columns.

Add Playlist: Creates a new playlist.

Add Smart Playlist: Creates a new smart playlist.

Remove Playlist: Removes a playlist.

#### **Media Management in Handset**

Media files in Handset can be easily explored in 2 main

columns.

- With the drag and drop operation, you can upload the sound files and the playlists from your PC, and also download them to your PC.
- With the drag and drop operation, you can change the order of tracks in the playlist of your PC.
- You can create a new playlist and delete an existing playlist.
- With the drag and drop operation, you can add a sound file to a playlist, and delete them from the playlist.
- You can edit the name of a playlist of your PC.
- You can edit the title, artist name, and album name of sound files of your PC (only available in MP3 format).

# Sync Manager

You can synchronise the following data with the data of Microsoft Outlook or Outlook Express on your PC.

- · Phonebook entries.
- Schedule entries.

# <u>Safety Precautions and Conditions of Use</u>

Your phone conforms to international regulations insofar as it is used under normal conditions and in accordance with the following instructions.

#### **Conditions of Use**

#### **Electromagnetic waves**

- Do not switch on your phone aboard an aircraft (as your phone may interfere with the aircraft's electronic systems). Current legislation forbids this use and legal action can be taken against the user.
- Do not switch on your phone in a hospital, except in designated areas.
- Use of your phone's function may affect the performance of medical electronic units (pacemakers, hearing aids, insulin pumps, etc.). When the phone function is on, do not bring it near medical equipment or into areas in which medical equipment is being used. If you have a hearing aid or a pacemaker, only use the phone on the opposite side of your body from where it is located. The phone should be kept at least 6 inches (15.24 cm) from a pacemaker ANYTIME the phone is switched on.
- Do not switch on your phone near gas or flammable substances.

 Observe the rules concerning the use of mobile phones at gasoline stations, chemical plants and at all sites where a risk of explosion exists.

#### **Caring for your phone**

- Do not allow children to use your phone without supervision.
- Do not open or attempt to repair your phone yourself. The product can only be repaired by authorised service personnel.
- Do not drop your phone or subject it to severe impacts. Bending the body and pushing the display or keys with extreme force could damage the phone.
- Do not use solvents to clean your phone. Use only a soft, dry cloth.
- Do not carry your phone in your back pocket as it could break when you sit down. The display is made of glass and is particularly fragile.
- Avoid touching the external connector on the underside of the phone, since the delicate components within can be damaged by static electricity.

## **Mobile Light**

#### Do not use Mobile Light near people's faces.

Eyesight may be temporarily affected leading to accidents.

# **CAUTION**

Use of controls, adjustments or performance of procedure other than those specified herein may result in hazardous radiation exposure. As the emission level from Mobile Light LED used in

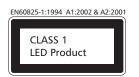

this product is harmful to the eyes, do not attempt to disassemble the cabinet. Servicing is limited to qualified servicing station only.

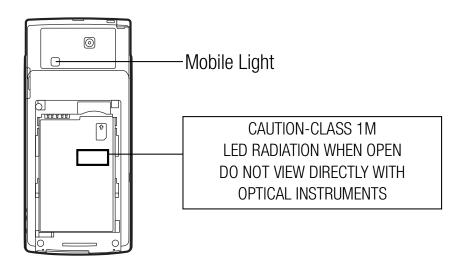

# **Mobile Light LED Properties**

a) Emission Duration: Continuous

b) Wavelength

White: 400-700 nm

c) Maximum Emission Output

White: 240 µW (1.2 mW inside handset)

# **Battery**

- Use your phone only with batteries, chargers and accessories recommended by the manufacturer. The manufacturer disclaims any liability for damage caused by the use of other chargers, batteries or accessories.
- Network configuration and phone usage will affect talk-time and standby time.

Using the games or camera will hasten battery consumption.

- When the battery charging alert is displayed on the screen, charge the battery as soon as possible. If you continue using your phone ignoring the alert, the phone may cease to function, and all data and settings you have stored may be lost at any moment.
- Before removing the battery from the phone, make sure the phone is switched off.
- Replace and charge the new battery as soon as possible after removing the old one.
- Do not touch the battery terminals. Batteries can cause damage, injury or burns if a conductive material touches exposed terminals. When the battery is detached from the phone, use a cover made of non-conductive material for keeping and carrying the battery safely.
- Recommended temperature for using and storing batteries is approximately 20°C.
- The batteries' performance is limited in low temperatures, particularly below 0°C and the phone may not work temporarily regardless of the amount of remaining battery power.

# 116 Safety Precautions and Conditions of Use

- Exposing the phone to extreme temperatures will shorten battery life.
- The battery can be charged and discharged hundreds of times but it will eventually wear out. When the operating time (talk-time and standby time) is noticeably shorter than normal, it is time to buy a new battery.

#### CAUTION

RISK OF EXPLOSION IF BATTERY IS REPLACED BY AN INCORRECT TYPE, DISPOSE OF USED BATTERIES ACCORDING TO THE INSTRUCTIONS

See "Battery Disposal" on page 13.

#### **Aerial Care**

- Do not cover the top of the phone (p. 12, No. 23) with your hand when in use as this may interfere with the performance of the built-in aerial. Call quality may deteriorate leading to shortened talk-time and standby time because the mobile phone has to operate on a higher power level than is necessary.
- Use only the aerial supplied or one approved by Sharp for your mobile phone. Using unauthorised or modified aerials may damage the mobile phone. Moreover, since the mobile phone may violate the appropriate regulations, it may lose performance or exceed the limitation of SAR levels.
- To avoid impaired performance, do not damage the aerial of the mobile phone.
- To avoid interfering with blasting operations, please turn off the mobile phone in a blasting area or in a place where a "turn off two-way radio" sign is posted.

#### **Camera Operation**

- Learn picture quality, file formats, etc. beforehand. The taken pictures can be saved in JPEG format.
- Be careful not to move your hand while taking pictures.
   If the phone moves while taking a picture, the picture can become blurred. When taking a picture, hold the phone firmly to prevent it from moving, or use the delay timer.
- Clean the lens cover before taking a picture.
   Fingerprints, oils, etc. on the lens cover hinder clear focusing.
   Wipe them off with a soft cloth before taking a picture.

#### **Others**

- As with any electronic storage unit, data may be lost or corrupted under various circumstances.
- Before connecting the phone with a PC or a peripheral unit, read the operation manual for the other unit carefully.
- If the phone's battery has been removed for some time, or the phone has been reset, the unit's clock and calendar may be reinitialised. The date and time should be updated in this case.

#### **Environment**

 Keep your phone away from extreme heat. Do not leave it on the dashboard of a car or near a heater. Do not leave it in any place that is extremely damp or dusty. Since this product is not waterproof, do not use it or store it
where fluids such as water can splash onto it. Raindrops, water
spray, juice, coffee, steam, perspiration, etc. will also cause
malfunctions.

# **Precautions Concerning Vehicle Use**

- It is the user's responsibility to check the local laws governing the
  use of a mobile phone in vehicles. Pay full attention to driving.
   Pull off to the side of the road, park the car, and switch off the
  engine before making or answering a call.
- Use of your phone's function may interfere with the vehicle's electronic systems, such as the ABS anti-lock brakes or the air-bag. To ensure no such problem occurs, please check with your dealer or car manufacturer before connecting your phone.
- Only allow qualified service maintenance personnel to install the vehicle accessories.

The manufacturer disclaims any liability for damage which may result as a consequence of improper use or use contrary to the instructions contained herein.

#### SAR

Your Sharp mobile phone has been designed, manufactured and tested so as not to exceed the limits for exposure to electromagnetic fields recommended by the Council of the European Union. These limits are part of comprehensive guidelines

developed by independent scientific organisations. The guidelines include a substantial safety margin designed to assure the safety of the phone user and others and to take into account variations in age and health, individual sensitivities and environmental conditions. European standards provide for the amount of radio frequency electromagnetic energy absorbed by the body when using a mobile phone to be measured by reference to the Specific Absorption Rate (SAR). The SAR limit for the general public is currently 2 watts per kilogram averaged over 10 grams of body tissue. Your Sharp mobile phone SAR value is **0.881** watts per kilogram. This has been tested to ensure that this limit is not exceeded even when the phone is operating at its highest certified power. In use however your Sharp mobile phone may operate at less than full power because it is designed to use only sufficient power to communicate with the network.

#### **FCC NOTICE**

This device complies with part 15 of the FCC Rules.

Operation is subject to the following two conditions:

- (1) This device may not cause harmful interference, and
- (2) this device must accept any interference received, including interference that may cause undesired operation.

Changes or modifications not expressly approved by the manufacturer responsible for compliance could void the user's authority to operate the equipment.

#### **Exposure to Radio Waves**

# THIS MODEL PHONE MEETS THE GOVERNMENT'S REQUIREMENTS FOR EXPOSURE TO RADIO WAVES.

Your wireless phone is a radio transmitter and receiver. It is designed and manufactured not to exceed the emission limits for exposure to radio frequency (RF) energy set by the Federal Communications Commission of the U.S. Government, These limits are part of comprehensive guidelines and establish permitted levels of RF energy for the general population. The guidelines are based on standards that were developed by independent scientific organizations through periodic and thorough evaluation of scientific studies. The standards include a substantial safety margin designed to assure the safety of all persons, regardless of age and health. The exposure standard for wireless mobile phones employs a unit of measurement known as the Specific Absorption Rate, or SAR. The SAR limit set by the FCC is 1.6 W/kg.\* Tests for SAR are conducted using standard operating positions specified by the FCC with the phone transmitting at its highest certified power level in all tested frequency bands. Although the SAR is determined at the highest certified power level, the actual SAR level of the phone while operating can be well below the maximum value. This is because the phone is designed to operate at multiple power levels so as to use only the power required to reach the network. In general, the closer you are to a wireless base station aerial, the lower the power output.

Before a phone model is available for sale to the public, it must be tested and certified to the FCC that it does not exceed the limit established by the government-adopted requirement for safe exposure. The tests are performed in positions and locations (e.g., at the ear and worn on the body) as required by the FCC for each model. The highest SAR value for this model phone when tested for use at the ear is 0.464 W/kg and when worn on the body, as described in this user guide, is 0.367 W/kg. Body-worn Operation; This device was tested for typical body-worn operations with the back of the phone kept 1.5 cm from the body. To maintain compliance with FCC RF exposure requirements, use accessories that maintain a 1.5 cm separation distance between the user's body and the back of the phone. The use of belt-clips, holsters and similar accessories should not contain metallic components in its assembly.

The use of accessories that do not satisfy these requirements may not comply with FCC RF exposure requirements, and should be avoided. While there may be differences between the SAR levels of various phones and at various positions, they all meet the government requirement for safe exposure.

The FCC has granted an Equipment Authorization for this model phone with all reported SAR levels evaluated as in compliance with the FCC RF emission guidelines. SAR information on this model phone is on file with the FCC and can be found under the Display

Grant section of http://www.fcc.gov/oet/fccid after searching on FCC ID APYHR000067.

Additional information on Specific Absorption Rates (SAR) can be found on the Cellular Telecommunications & Internet Association (CTIA) web-site at http://www.phonefacts.net.

\* In the United States and Canada, the SAR limit for mobile phones used by the public is 1.6 watts/kg (W/kg) averaged over one gram of tissue. The standard incorporates a substantial margin of safety to give additional protection for the public and to account for any variations in measurements.

#### 製品中の有毒有害物質又は元素の名称及び含有量

| 部件名称      |                  | 有毒有害物质或元素 |            |                |                    |     |      |  |
|-----------|------------------|-----------|------------|----------------|--------------------|-----|------|--|
|           |                  | 鉛<br>(Pb) | 水銀<br>(Hg) | カト゚ミウム<br>(Cd) | 六価クロム<br>(Cr (VI)) | PBB | PBDE |  |
| 製品本体      | プリント配線基板(FPC含む)  | ×         | 0          | 0              | 0                  | 0   | 0    |  |
|           | キャビネット           | 0         | 0          | 0              | 0                  | 0   | 0    |  |
|           | 機構部品             | 0         | 0          | 0              | 0                  | 0   | 0    |  |
|           | 回路部品             | ×         | 0          | 0              | 0                  | 0   | 0    |  |
| 同梱物、オプション | Li-ion電池         | ×         | 0          | 0              | 0                  | 0   | 0    |  |
|           | AC5+-> +-        | ×         | 0          | 0              | 0                  | 0   | 0    |  |
|           | USBケーフ゛ル         | ×         | 0          | 0              | 0                  | 0   | 0    |  |
|           | Stereo Handsfree | ×         | 0          | 0              | 0                  | 0   | 0    |  |

- 〇: 当該部材のすべての均質材料中における当該有毒有害物質の含有量がいずれもSJ/T 11363-2006 標準に規定する限度量の要求以下であることを表す。
- ×:少なくとも当該部材のある均質材料中における当該有毒有害物質の含有量がSJ/T 11363-2006 標準に規定する限度量の要求を上回ることを表す。

#### 環境保護使用期限:

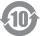

このマークにある年数は、2006年2月28日公布の「電子情報製品汚染控制管理弁法」ならびにSJ/T 11364-2006「電子信息産品汚染控制標識要求」に基づき、中華人民共和国(台湾、香港及びマカオを除く)で製造、輸入される電子情報製品に適用される「環境保護使用期限」です。

取り扱い説明書に記載されている、この製品に関する安全や使用上の注意をお守りいただき、且つ法律、規定の免責事由がない限り、製造日から起算するこの年限内では、製品中の有毒、有害物質または元素が外部に漏洩したり、突然変異したり、製品の使用により、重大な環境汚染を起こしたり、使用者の人体や財産に重大な損害を与えることはありません。「環境保護使用期限」は安全使用期限ではありません。特に電気性能安全、電磁安全などの要素により限定された使用期限はは異なります。製品の適切な使用を終えて廃棄する場合、電子情報製品の回収・リサイクルに関する法律・規定に従っていただくようご協力をお願いします。

注): この年数は「環境保護使用期限」であり、製品の品質保証期間ではありません。ランプ、電池、トナーカートリッジなどの付属品が同梱されている製品の場合、製品と付属品の環境保護使用期限が異なる場合があります。

本表で「×」を表示しているものは、「欧盟2003年2月RoHS指令」において、現在の科学的見地からその物質の除去又は代替が技術的に実行性がないと認められているものであり、且つ特定有害物質の含有量を制限する中華人民共和国 (台湾、香港及びマカオを除く)「電子情報製品汚染控制重点管理目録」対象製品外のものです。

# **Out of Warranty List**

This limited warranty shall not apply in respect of the following:

- (i) Any deterioration due to normal wear and tear including all plastic surfaces and all other externally exposed parts that are scratched or damaged due to normal customer use.
- (ii) Defects caused by the Product being subjected to any of the following: use in contradiction with the user guide, rough handling, exposure to moisture, dampness or extreme thermal or environmental conditions or rapid changes in such conditions, corrosion, oxidation, unauthorised modifications or connections, unauthorised opening or repair, repair by use of unauthorised spare parts, misuse, improper installation, accident, forces of nature, spillage of food or liquid, influence from chemical products or other acts beyond Sharp's reasonable control (including but not limited to lifetime, and breakage of or damage to aerials) unless the defect was caused directly by defects in materials or workmanship.
- (iii) Products in respect of which the product serial number or the IMEI number has been removed, erased, defaced, altered or made illegible.
- (iv) Defects caused by the fact that the Product was used with or connected to a product or an accessory not manufactured or supplied by Sharp or was used other than for its intended use.
- (v) Defects caused by a defective function of the cellular network.

- (vi) Defects caused by the fact that the battery was short-circuited or seals of the battery enclosure or cells were broken or show evidence of tampering or the battery was used in equipment other than for which it has been specified.
- (vii) Defects caused by the need to upgrade Products software due to changes in cellular network parameters.
- (viii) Products operated outside published maximum ratings.
- (ix) Products rented on a monthly basis.

#### **Charger Plug:**

Do not use the AC Charger if the plug does not fit the socket.

# <u>Index</u>

Α International Calls 23 Scanner 49 Conditions of Use 115 Scene 49 Make Another Call 25 Connectivity 106 Alarms 76 Minute Minder 99 Countdown Timer 81 Settings 45 Area Info 56 Cycloid Position 17 Muting the Microphone 26 Shortcut Keys 47 В My Phone Number 97 Switching Modes 47 D Battery 13, 116 Taking Pictures 45 Redialling 24 Display Indicators 19 Bluetooth 106 Rejecting a Call 24, 99 Video Encoding 50 Document Viewer 82 Browser 60 Sending a Busy Tone 24 Video Quality 46 **Browser Settings 61** Ε Speaker 25 White Balance 49 Navigating a WAP or Web Expenses Memo 80 Speed Dialling 24, 41 Cell Broadcasts 55 Page 60 Voice Call 23, 24 Characters C Voicemail & Diverts 96 Changing the Input Flash® 65 Calculator 79 Call Log 104 Method 27 G Calendar 72 Camera 45 Chinese User Dictionary 31 Gallery 63 Call Functions 23, 104 Continuous Shoot 48 Cutting, Copying, Pasting Other Documents 65 Auto Redial 100 Digital Zoom 45 Text 34 Call Costs 104 **Entering Characters 27** Н Exposure 46 Call Restrictions 98 Focus Mode 46 Input Language 27 Handset Code 95 Call Timers 100, 104 Help 85 Mobile Light 12, 47 Text Templates 34, 83 Call Waiting 25, 100 Hour Minder 82 Panorama 48 Chinese User Dictionary 31 Conference Call 25 Picture Quality 46 Creating 31 Data Counter 105 Deleting 31 Picture Size 48, 50 Infrared 108 Earpiece Volume 24 Recording Time 50 Editing 31 **Emergency Calls 23** Recording Video Clips 45, 50 Using 32

| Main Menu 33                                                                                              | Downloading Music 44 Playing Back Music 44 Sorting 44  N Navigating Functions 22                                                                                                    | Picture Gallery 63 PIN/PIN2 Code 94 Power On and Off 17  S                                                                                                    | T9 Text Input Using PinYin mode 30 Using Stroke mode 30 Using T9 English Mode 28                                                                                                    |
|----------------------------------------------------------------------------------------------------|----------------------------------------------------------------------------------------------------|----------------------------------------------------------------------------------------------------|----------------------------------------------------------------------------------------------------|
| <b>M</b><br>Main Menu 35                                                                                  | Sorting 44                                                                                                    | Power On and Off 17                                                                                                    | Using Stroke mode 30                                                                                                    |
| Main Menu 35                                                                                              | N                                                                                                    |                                                                                                    | 9                                                                                                    |
| IVIAIIT IVIGITU 33                                                                                        | <del></del>                                                                                                    | S                                                                                                    | Heing TO English Mode 20                                                                                                    |
| Memory Card 15 Memory Status 41, 67, 75, 79 Messaging 51 Attaching/Removing Data 53 Creating a Message 51 | Off Line Mode 101 Organiser 72 P PC Connection 110 Phonebook Adding New Entry 37 Category 40 Dialling from an Entry 38 Editing Entries 39 Group 38 Saving a Number 37 Saving an Address 54 Saving an Image 63 Searching the List 37 Sending a Message 38 Storage Memory 37 Thumbnail 39 | Safety Precautions 115 Set Java <sup>TM</sup> Wallpaper 70 Settings 87 Date & Time 93 Display 88 Font 89 Internet 101 Language 93 Network 100 Profile 87 Security 94 Sound 91 Standby Display 89 Shortcut Keys 35 SIM Application 86 SIM/USIM Card 13 Sound Gallery 64 Stopwatch 81 Streaming Player 42 | Tasks 77 Themes 65 U USB Charge 108 V Video Gallery 63 Videos 42 Adding a File 42 Adding a New Playlist 43 Downloading Video 43 Playing Back Video 42 Searching a File 42 Settings 43 Voice Recorder 83 W World Clock 81 |